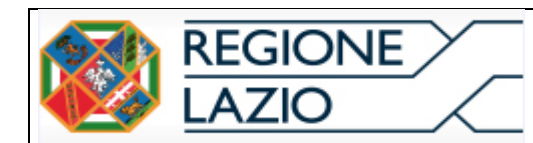

 **Allegato B**

## **SISTEMA INFORMATIVO ASSA**

## **Anagrafe Strutture Socio Assistenziali**

# **MANUALE OPERATIVO PER OPERATORE e UTENTE**

**EMAIL**: SUPPORTO.ASSA@REGIONE.LAZIO.IT

**OGGETTO EMAIL**: RICHIESTA ASSISTENZA ASSA

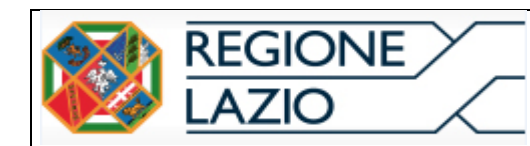

#### **INDICE**

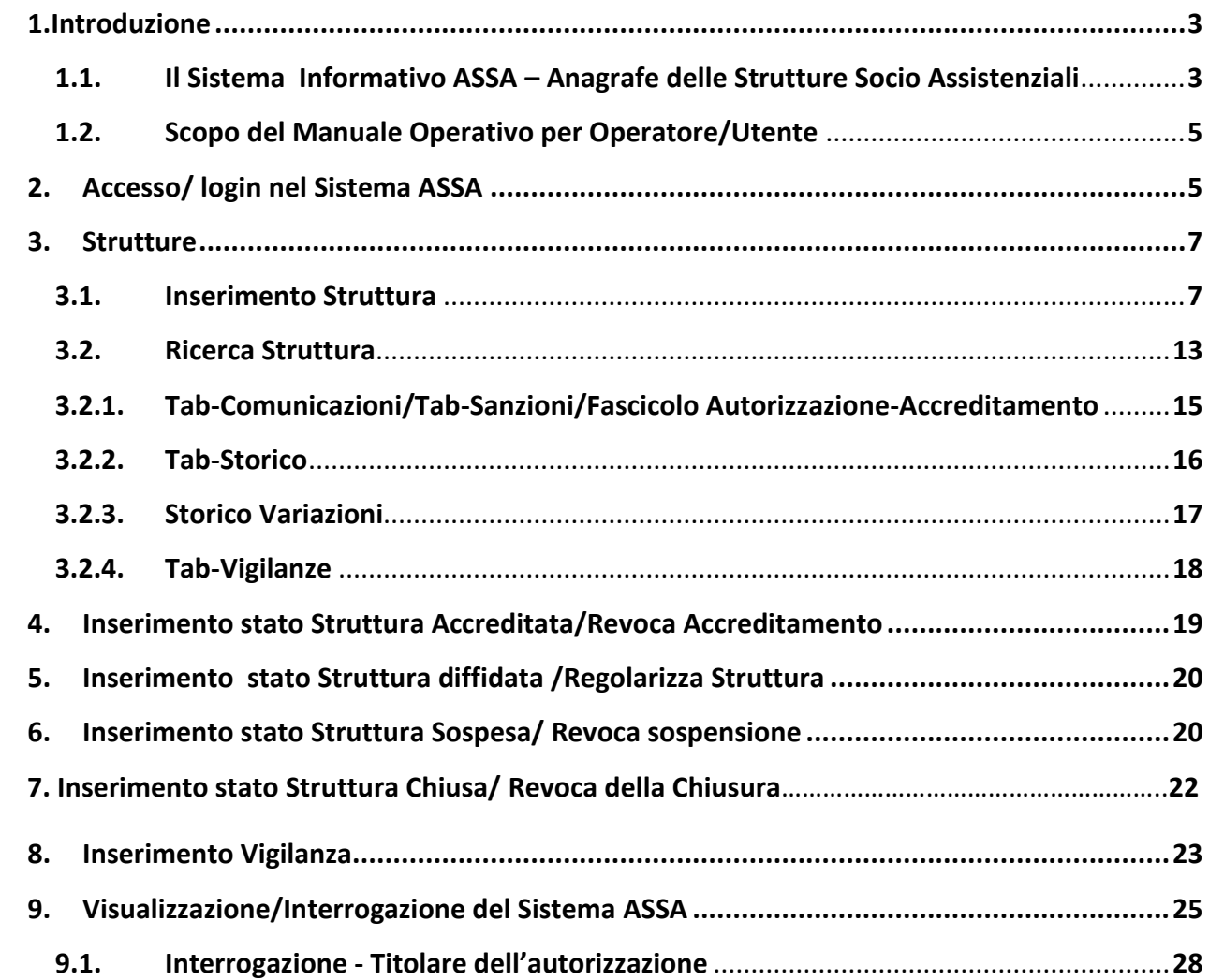

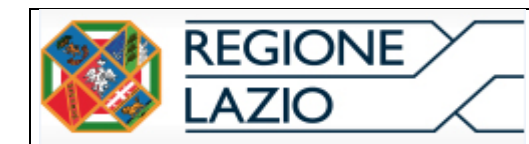

#### <span id="page-2-0"></span>**1.Introduzione**

#### <span id="page-2-1"></span>**1.1. Il Sistema Informativo ASSA – Anagrafe delle Strutture Socio Assistenziali**

ASSA - Anagrafe delle Strutture Socio Assistenziali ( di seguito denominato ASSA, Sistema informativo, Sistema ASSA, Sistema) è il sistema informativo dell'anagrafica delle strutture socio assistenziali, che la Regione Lazio mette a disposizione dei Distretti e dei Comuni e consente di avere in tempo reale la conoscenza delle strutture socioassistenziali autorizzate ed accreditate sul proprio territorio regionale nonché la costante verifica dello stato delle strutture stesse.

ASSA permette l'inserimento e la gestione informatica delle strutture pubbliche e private, autorizzate e/o accreditate, che erogano prestazioni socioassistenziali nel Lazio ai sensi della L.r.11/2016 e della L.r. 41/2003 e s.m.i.

Il Sistema può essere utilizzato a diversi livelli, secondo le diverse funzioni normative in materia, pertanto a livello territoriale:

- al Comune Municipio per Roma Capitale, compete per il territorio di proprio riferimento - l'inserimento di tutti i dati relativi alla struttura in materia di autorizzazione e vigilanza; la gestione dei dati e atti/provvedimenti a seguire, pertanto è compito del Comune/Municipio stesso inserire oltre ai propri atti, anche i verbali provenienti dai Comandi Carabinieri per la Tutela della Salute - NAS e dalla ASL.
- al Distretto compete per il territorio di proprio riferimento l'inserimento di tutti i dati relativi alla struttura in materia di accreditamento e vigilanza; la gestione dei dati e atti/provvedimenti a seguire.

ASSA permette di :

• registrare l'esistenza della struttura ovvero inserire i dati di individuazione/riconoscimento della struttura autorizzata/accreditata (denominazione- indirizzo – Distretto di riferimento –

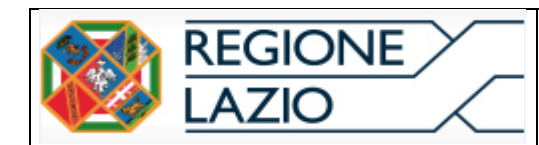

Responsabile di struttura – Titolare – Gestore ecc.) e questo permette di avere in tempo reale la conoscenza delle strutture autorizzate/accreditate sul territorio;

- caricare i provvedimenti/atti relativi alla struttura in formato pdf (autorizzazione diffide sospensioni – revoche – chiusure) e questo permette di avere uno strumento ottimale di archiviazione di tutti gli atti emessi in proposito e di gestire in tempo reale la storia e la situazione della struttura stessa;
- registrare l'attività di controllo sul territorio, riguardo alle strutture, da parte del comune e del distretto e anche rispetto all'altrettanta attività di supporto alla vigilanza ad opera della ASL di riferimento e dei Comandi Carabinieri per la Tutela della Salute - NAS;
- interrogare la piattaforma per diverse voci di interesse.

La compilazione del Sistema informativo ASSA, da parte dei comuni singoli o associati e dai distretti e la sua implementazione, comporta l'assolvimento obbligatorio dei debiti informativi previsti dalla normativa regionale di settore in relazione a quanto in elenco:

a) ai sensi della L.r. 11/2016 art. 32 (Autorizzazione e Accreditamento), art. 32 bis relativamente agli elenchi regionali delle strutture e dei servizi autorizzati e delle strutture e dei servizi accreditati e art. 49 – SISS (Sistema informativo dei Servizi Sociali); b) ai sensi della L.r. 41/2003 e s.m.i. art. 3, comma 2 il quale dispone che: "*Al fine di concorrere alla realizzazione del sistema informativo regionale, i Comuni inviano copia dei provvedimenti di autorizzazione alla Regione";*

c) ai sensi della L.r. 41/2003 e s.m.i. art. 12 – Vigilanza;

 d) ai sensi di quanto previsto dalle DGR 584/2020 e 585/2020, riguardo alla presentazione dei Piani di Zona (PdZ), in relazione alla verifica dei dati forniti con la trasmissione dell'elenco delle strutture autorizzate e accreditate finanziate.

 e) ai sensi della Deliberazione di Giunta regionale 30 luglio 2021, n. 527 *"*Articolo 49 della L.r. 11/2016. Realizzazione Sistema Informativo dei Servizi Sociali – SISS".

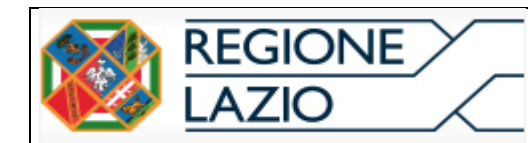

## <span id="page-4-0"></span>**1.2. Scopo del Manuale Operativo per Operatore/Utente**

Il presente Manuale consiste in una guida operativa per il corretto utilizzo del Sistema Assa.

Nel Manuale è illustrata la procedura che:

- a) consente all'Operatore, comunale o distrettuale, l'inserimento per il territorio di proprio riferimento - delle Strutture (Anagrafe), degli atti relativi allo stato della struttura stessa, nonché degli atti relativi alle attività di Vigilanza, quindi la creazione del relativo Fascicolo Struttura;
- b) consente all'Operatore, comunale o distrettuale, la visualizzazione/lettura delle Strutture (Anagrafe) per tutto il territorio regionale;
- c) consente all'Utente la sola visualizzazione/lettura delle Strutture (Anagrafe) per tutto il territorio regionale;
- d) consente all'Utente ASL e NAS la visualizzazione/lettura delle Strutture (Anagrafe) su tutto il territorio regionale e la visualizzazione/lettura dei fascicoli delle strutture relativi al proprio territorio di competenza.

## <span id="page-4-1"></span>**2. Accesso/ login nel Sistema ASSA**

L'Operatore/Utente può accedere al Sistema ASSA, dunque effettuare l'accesso/ login, esclusivamente tramite la propria utenza SPID, TS-CNS, CIE.

Ai fini della registrazione/profilazione per l'accesso ad ASSA seguire quanto disciplinato dalle "Linee Guida – Regole e Modalità di impiego", all' Articolo 6 - Requisiti per l'utilizzo di ASSA.

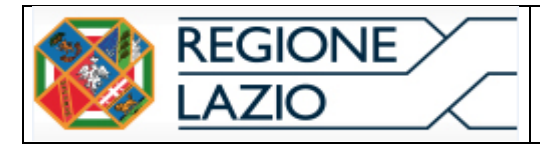

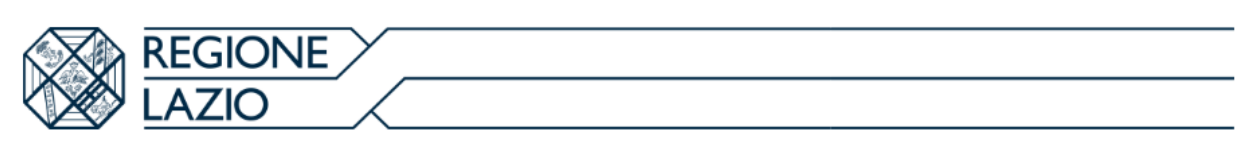

## Accedi con le tue credenziali

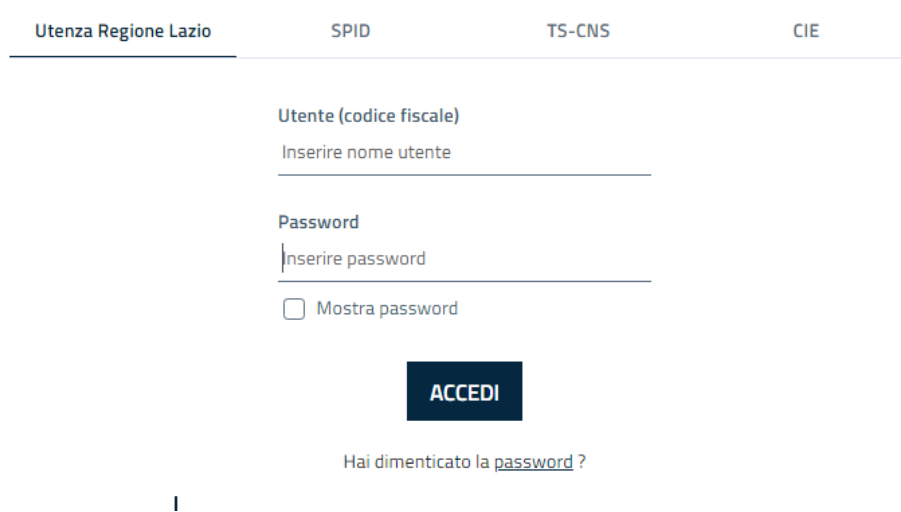

Una volta effettuata la Login si accederà al modulo ASSA.

L'utilizzo di ASSA avviene in relazione al proprio profilo: Operatore o Utente di cui alle "Linee Guida – Regole e Modalità di impiego"Articolo 5– Operatori del Sistema e Utenti del Sistema.

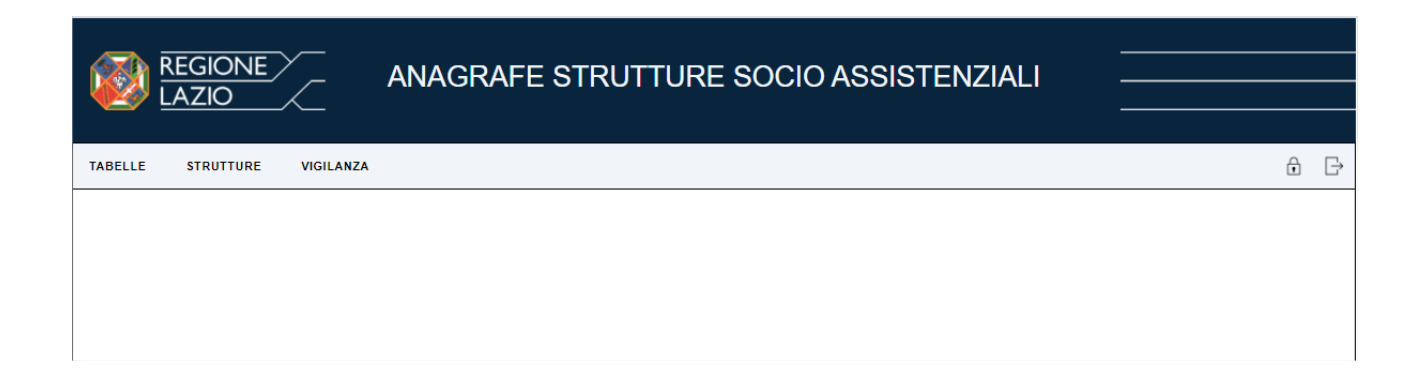

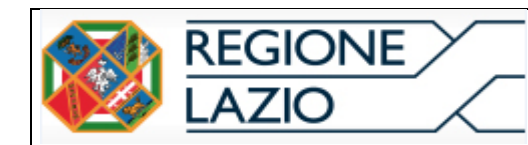

#### <span id="page-6-0"></span>**3. Strutture**

L'applicativo permette l'inserimento e la gestione informatica delle strutture socioassistenziali pubbliche e private che erogano prestazioni ai sensi della L.r. 41/2003 e s.m.i. e della L.r.11/2016.

Tramite il sistema è quindi possibile conoscere e gestire tutte le informazioni relative alla struttura ed avere un quadro completo regionale delle strutture che prestano servizi Socio-Assistenziali.

Per gestione si intende la possibilità di Inserire/Aggiornare dati relativi a :

- Anagrafica della Struttura
- Tipologia di Struttura e Utenza
- Note/Comunicazioni/Atti con relativo Pdf
- Autorizzazione al Funzionamento / Accreditamento
- Sospensione dell'Autorizzazione al funzionamento
- Revoca dell'Autorizzazione
- Sospensione dell'Accreditamento
- Revoca dell'Accreditamento
- Chiusura

Tramite la voce di Menù -Strutture è possibile:

- Inserire Nuova Struttura
- Ricercare Strutture precedentemente Inserite
- Effettuare Estrazione Excel

#### <span id="page-6-1"></span>**3.1.** Inserimento Struttura

*Per procedere con l'inserimento di una nuova Struttura Cliccare sulla voce di menù Strutture; Fare click su Nuovo, come da immagine* 

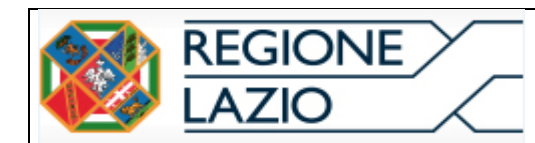

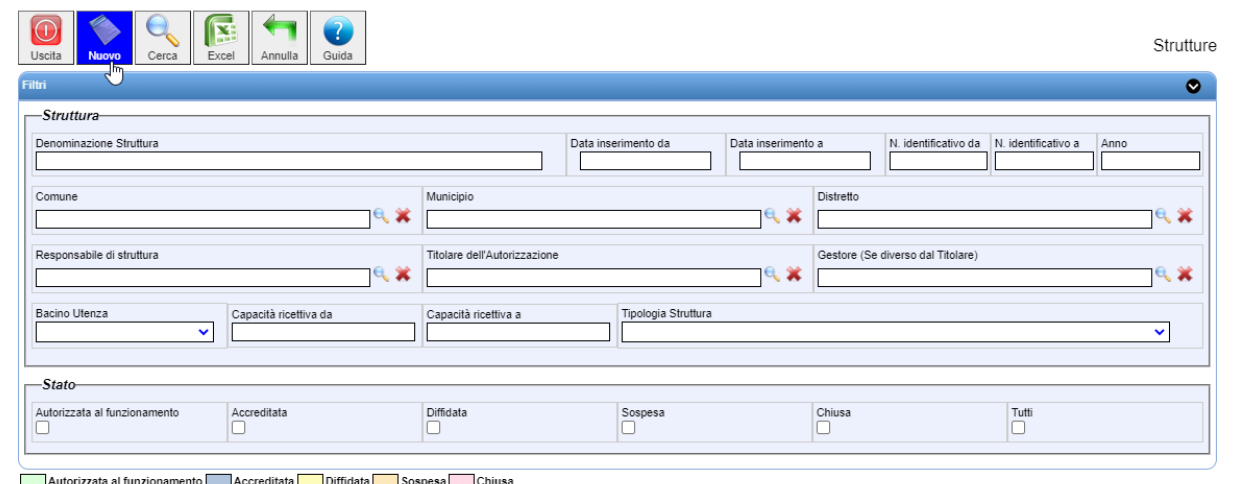

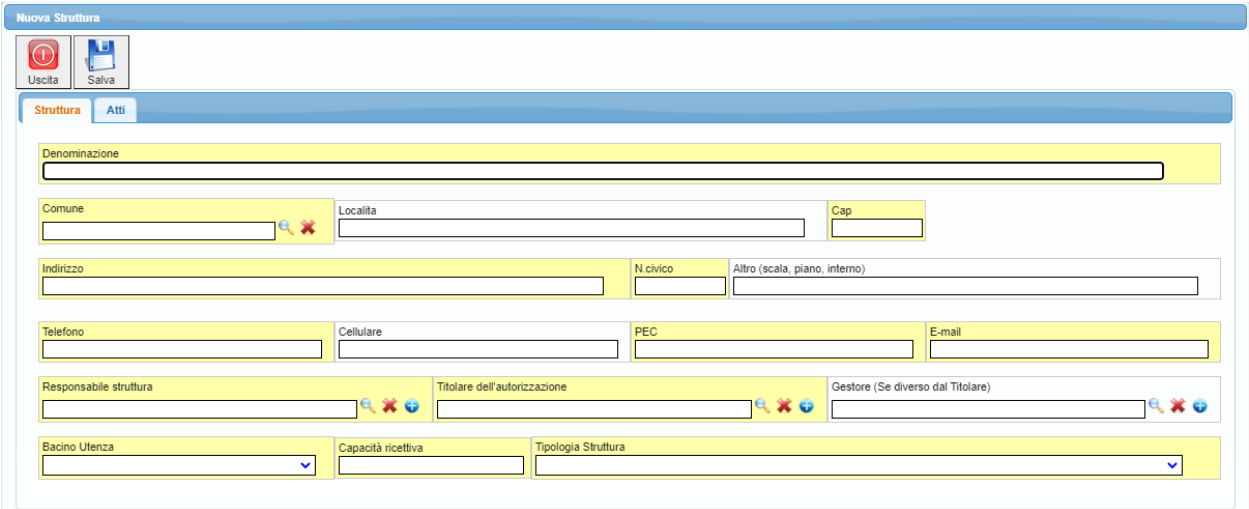

*Per procedere con l'inserimento è opportuno compilare i Dati Anagrafici della Struttura.*

 *N.B. I campi evidenziati in giallo sono obbligatori.* 

 *Una volta compilati i campi relativi al Comune – Cap – il sistema automaticamente proporrà il Municipio / Distretto di Appartenenza*

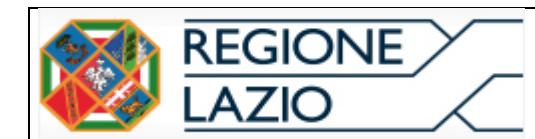

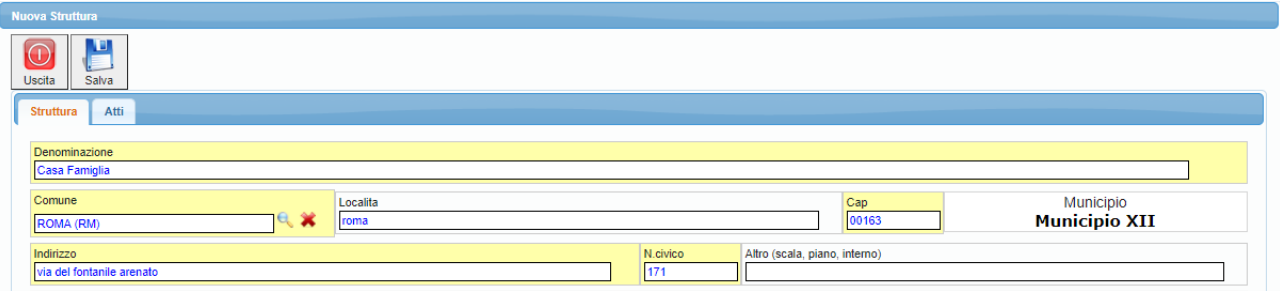

## *Per inserire un nuovo Responsabile struttura / Titolare dell'Autorizzazione / Gestore*

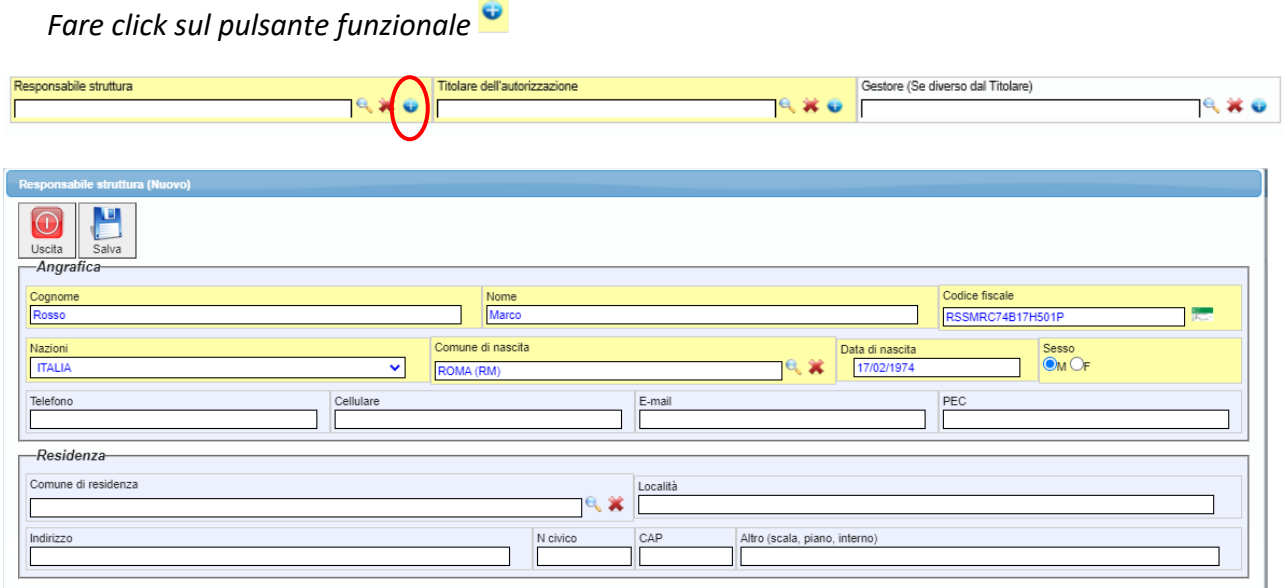

*Una volta inseriti i dati obbligatori, per la generazione automatica del C.F. procedere come da*  Codice fiscale *immagine, premendo l'icona evidenziata .*

*Procedere con il Salva;*

*Responsabile di Struttura Inserito.*

La stessa maschera di inserimento sarà disponibile anche per l'anagrafica del Gestore.

## *Anagrafica Rappresentante Legale*

*Per anagrafizzare un Rappresentante Legale cliccare sulla voce di menù Tabelle – Anagrafiche – Rappresentante Legale* 

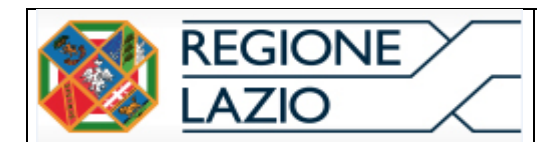

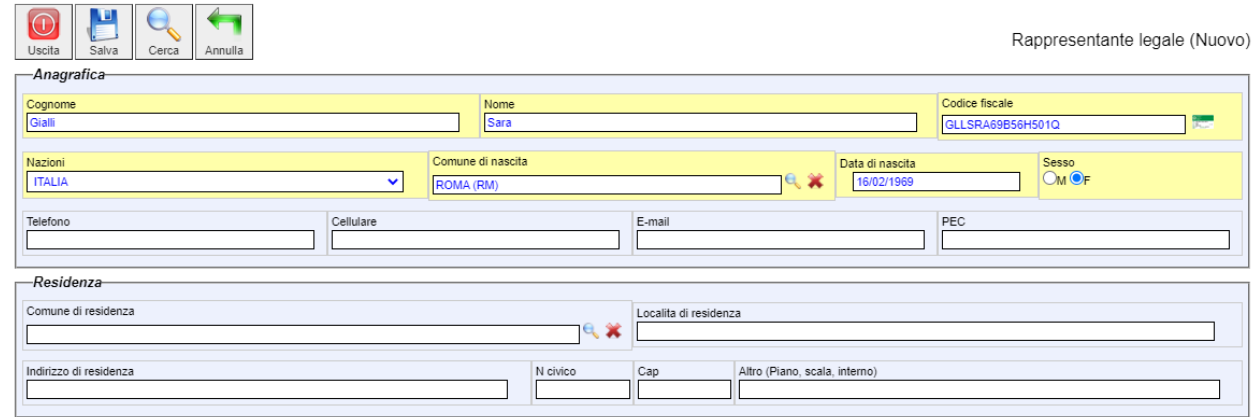

*In questo modo, durante l'inserimento in Anagrafica Titolare / Gestore sarà possibile richiamare, dal menù a tendina, Rappresentanti Legali precedentemente inseriti*

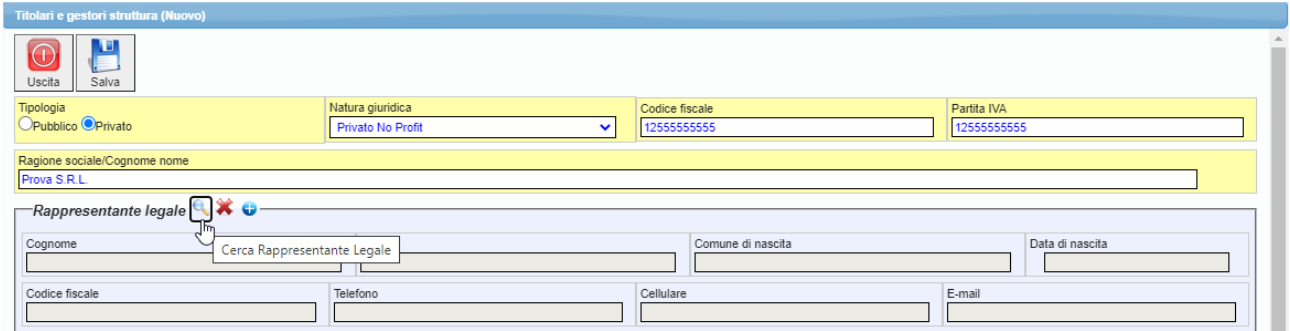

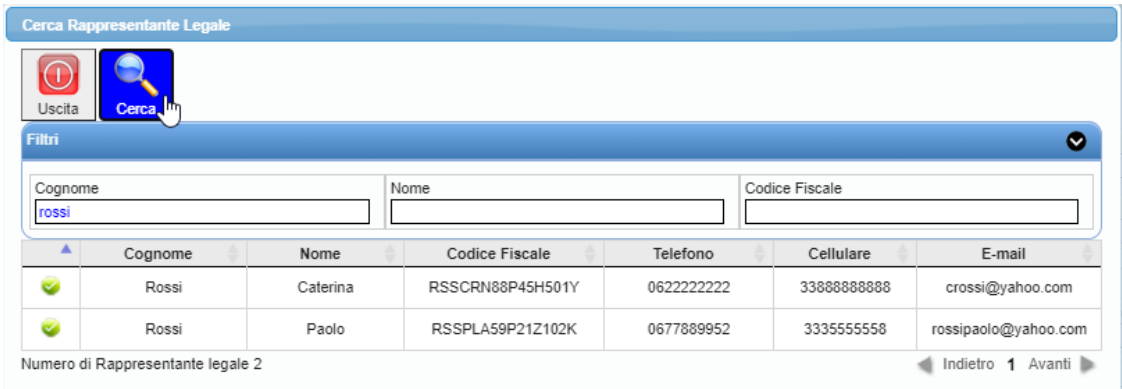

*Per confermare il Rappresentante Legale fare click sul pulsante funzionale* 

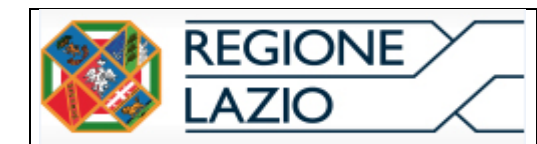

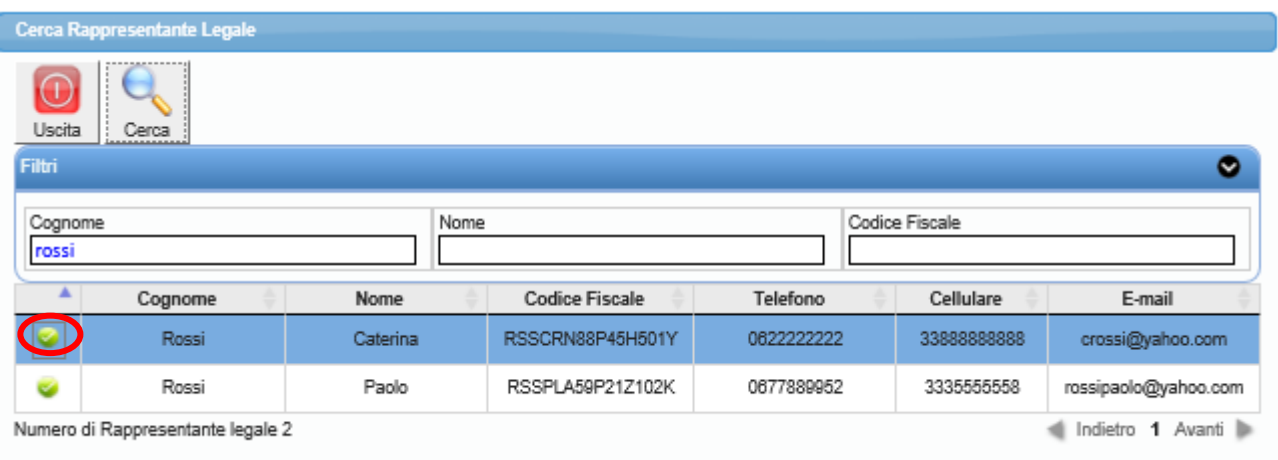

*Dalla maschera inserimento Anagrafica Titolare/Gestore Struttura sarà comunque possibile anagrafizzare nuovi Rappresentanti Legali attraverso il pulsante funzionale, come da immagine*

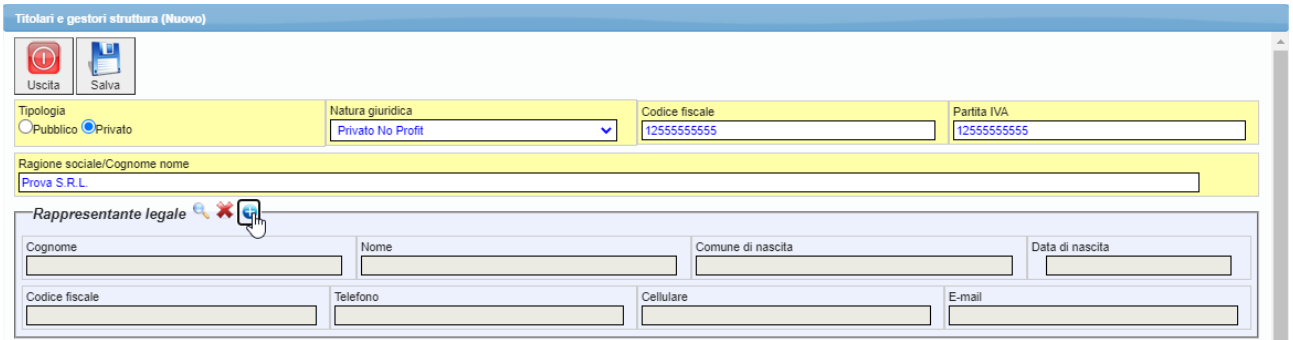

*Maschera Inserimento Titolare Autorizzazione* 

*Procedere con il Salva;*

*Titolare / Gestore Inserito.* 

*Selezionare, dal menù a tendina, il bacino Utenza;*

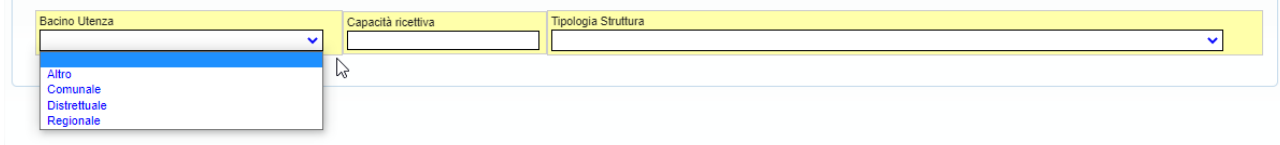

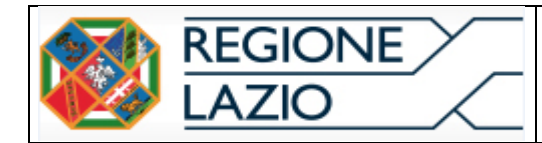

*selezionare tramite il menù a tendina, la tipologia di Struttura.* 

*Una volta selezionata verranno riproposte le Classi di Utenza legate alla tipologia* 

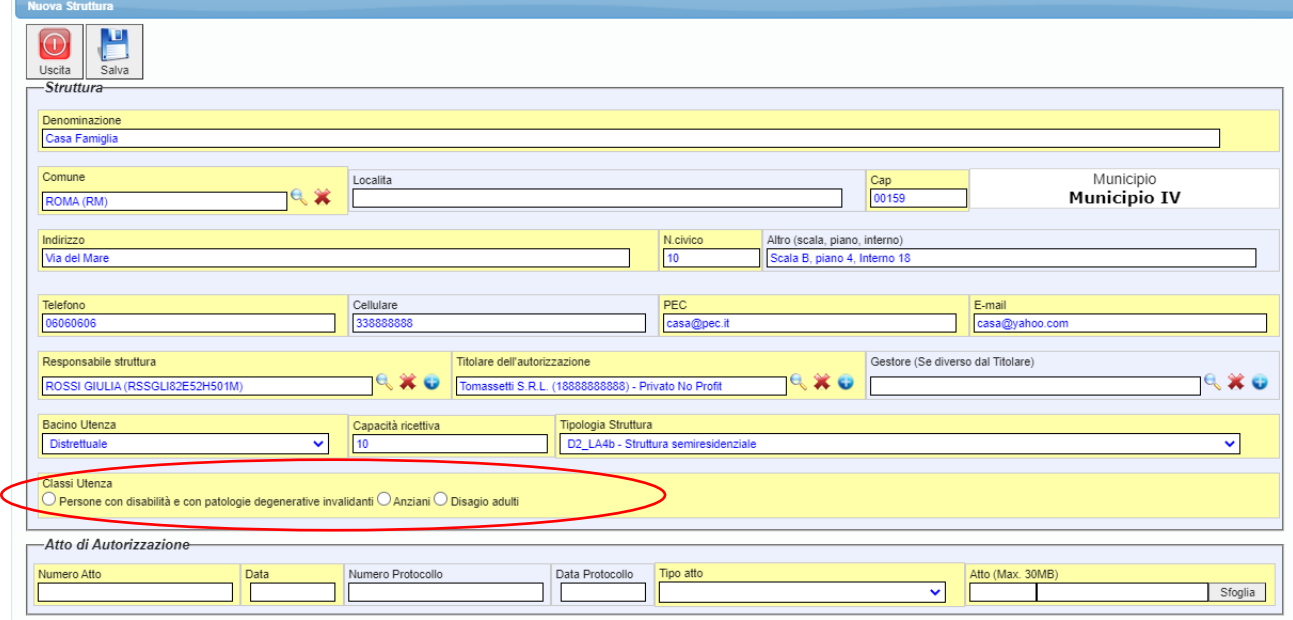

*Per terminare l'inserimento di una nuova Struttura Autorizzata al Funzionamento bisognerà obbligatoriamente allegare l'atto di Autorizzazione;*

*Compilare i campi obbligatori (giallo)*

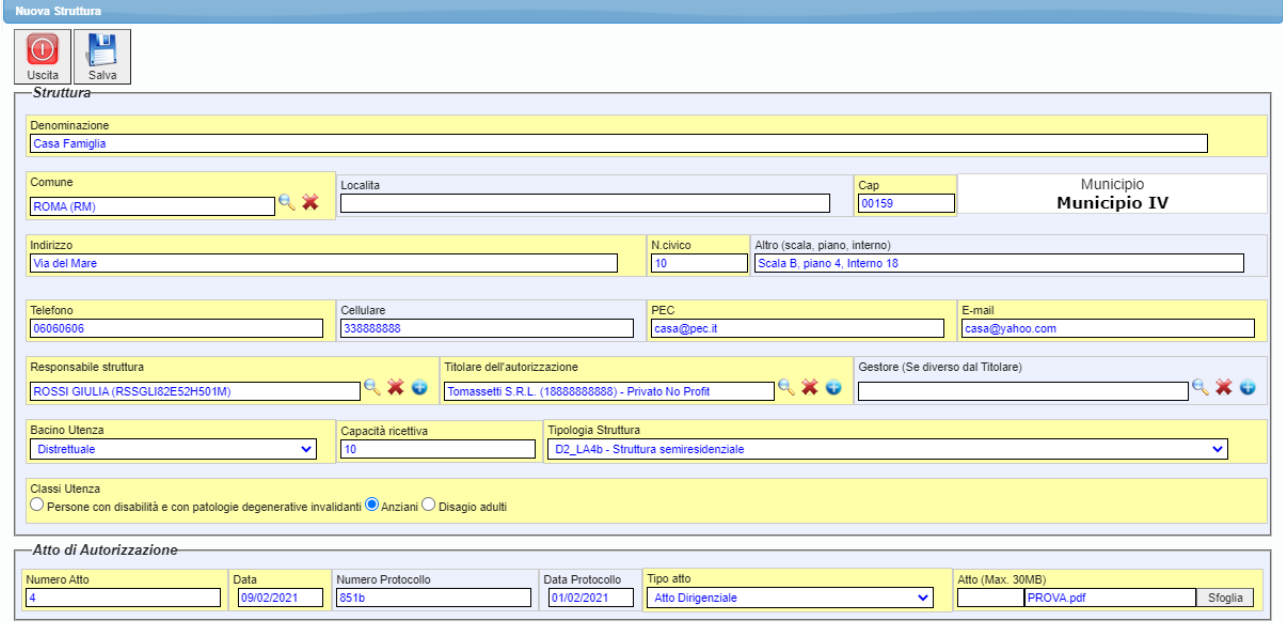

*Attraverso lo Sfoglia sarà possibile procedere con l'allegazione del file Pdf (massimo 30MB)* 

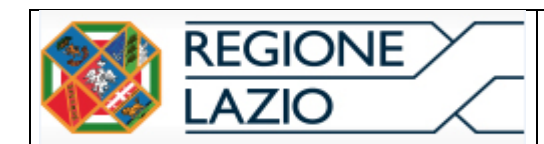

*Procedere con il Salva.* 

## *STRUTTURA INSERITA*

#### <span id="page-12-0"></span>**3.2.** Ricerca Struttura

 *Per ricercare Strutture precedentemente inserite:*

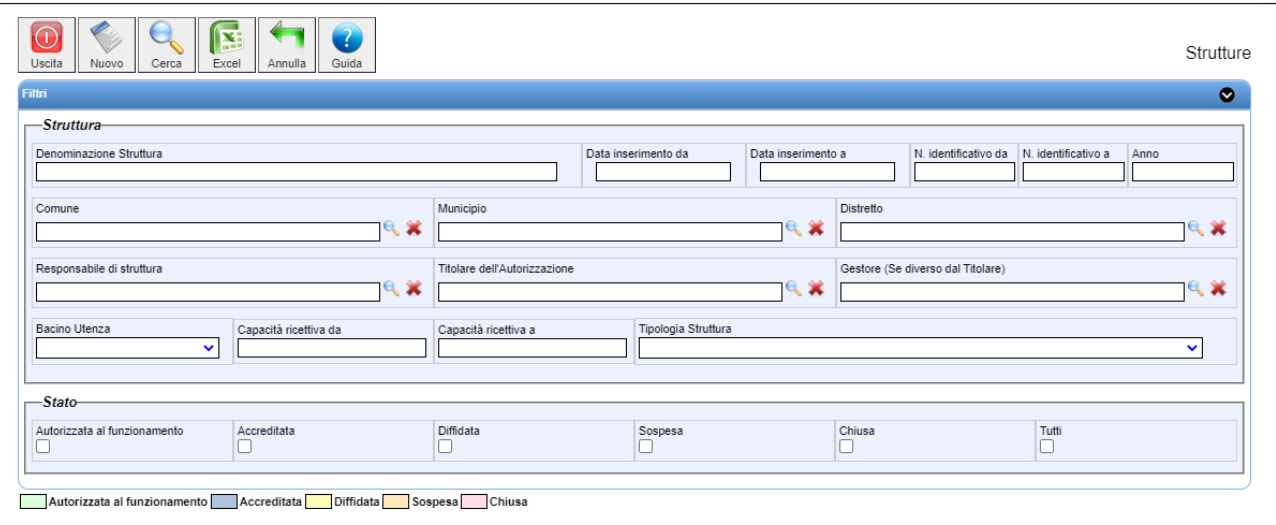

#### *Filtri di Ricerca disponibili :*

- *Denominazione Struttura*
- *Data inserimento Struttura*
- *N. Identificato struttura*
- *Comune*
- *Municipio / Distretto*
- *Responsabile Struttura / Titolare dell'Autorizzazione / Gestore*
- *Bacino Utenza – Capacità ricettiva – Tipologia Struttura*
- *Stato Struttura*

*Procedere impostando gli opportuni filtri di ricerca* 

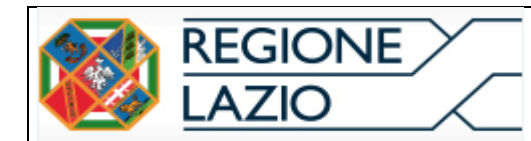

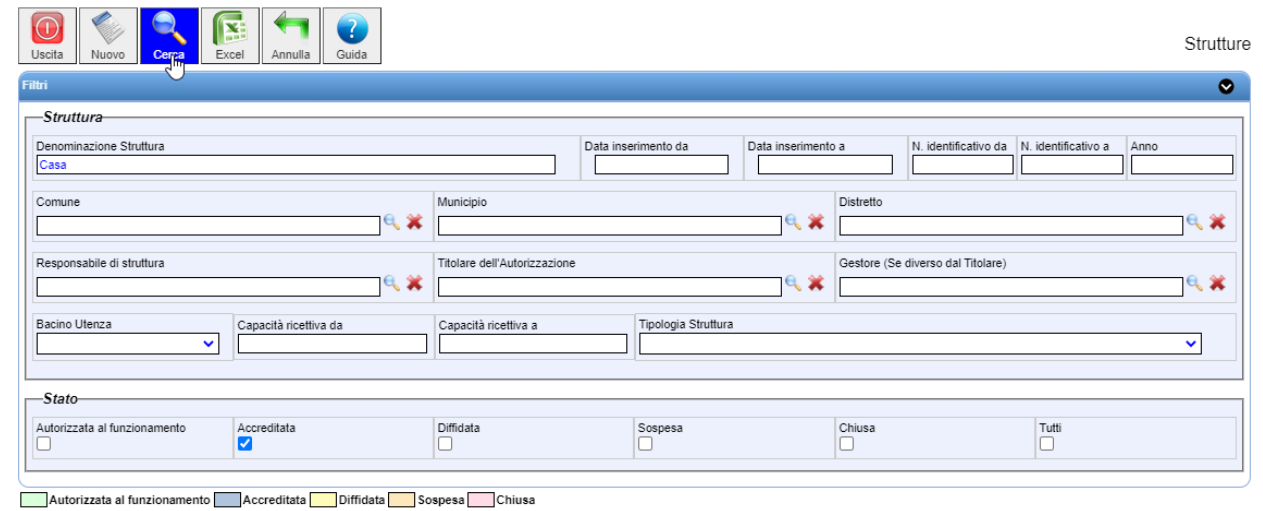

 *Per avviare la Ricerca, cliccare sul pulsante Cerca ,come da immagine.*

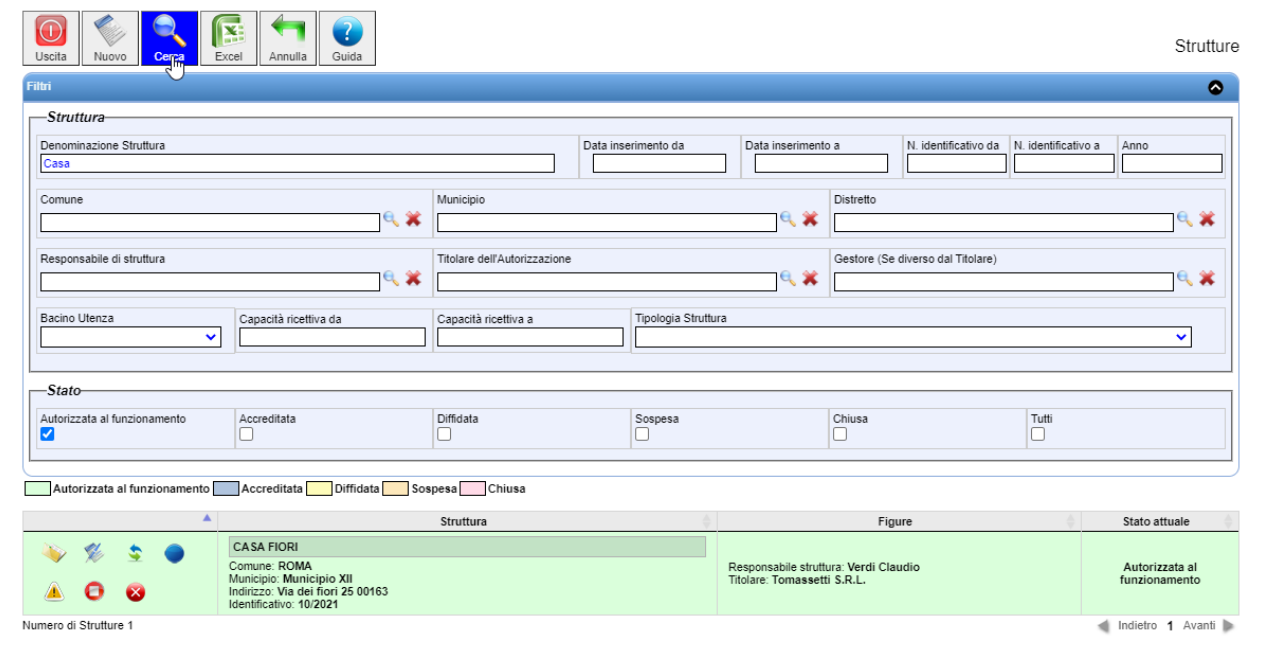

*Una volta richiamata la Struttura, a sinistra saranno disponibili dei pulsanti funzionali :*

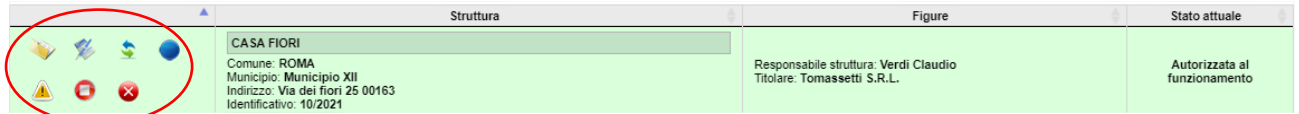

*N.B. alcuni pulsanti funzionali saranno disponibili solo se la struttura è classificata in determinati Stati*

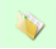

*Visualizzare il dettaglio riepilogativo della Struttura* 

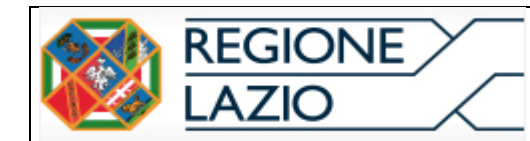

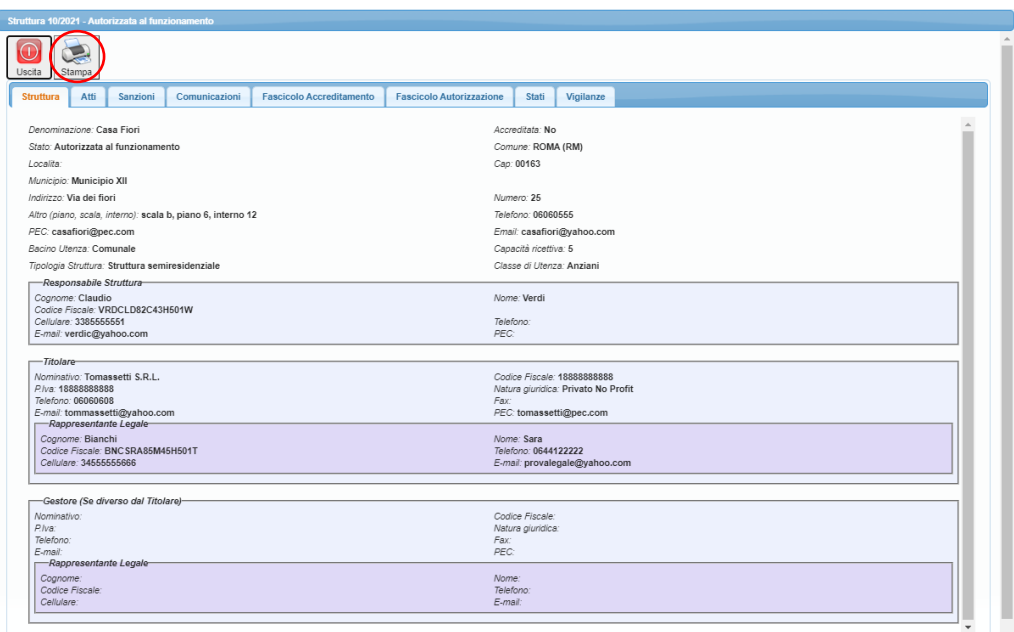

*Tramite l'icona di Stampa sarà possibile stampare/salvare il riepilogo della Struttura;*

## <span id="page-14-0"></span>3.2.1. Tab-Comunicazioni/Tab-Sanzioni/Fascicolo Autorizzazione-Accreditamento

*Per inserire Comunicazioni click sul pulsante* 

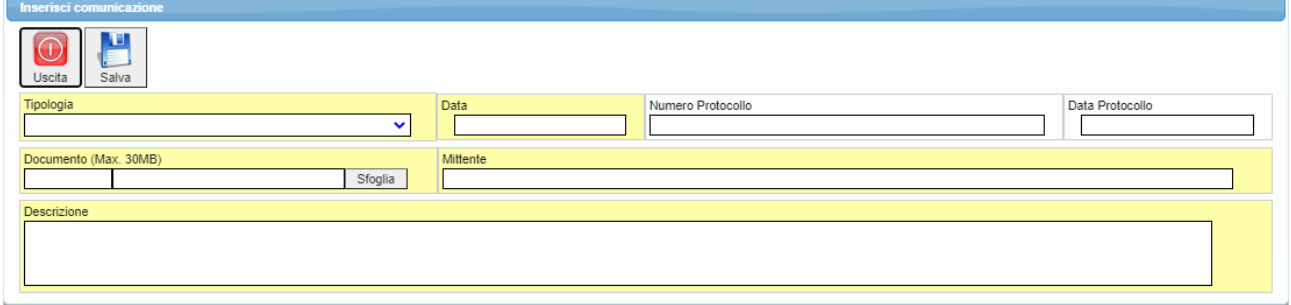

*Selezionare la Tipologia dal menù a tendina* 

*Compilare i campi – obbligatori in giallo*

- *Data Comunicazione*
- *N° - data protocollo*
- *Documento – attraverso lo Sfoglia allegare il file (max 30MB)*
- *Mittente Comunicazione*
- *Descrizione*

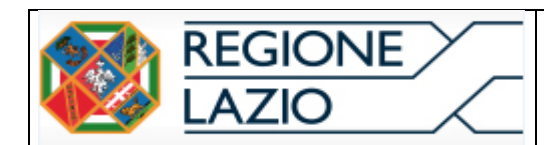

*Procedere con il Salva;*

#### *Comunicazione inserita*

## *Fascicolo Autorizzazione/ Fascicolo Accreditamento /*

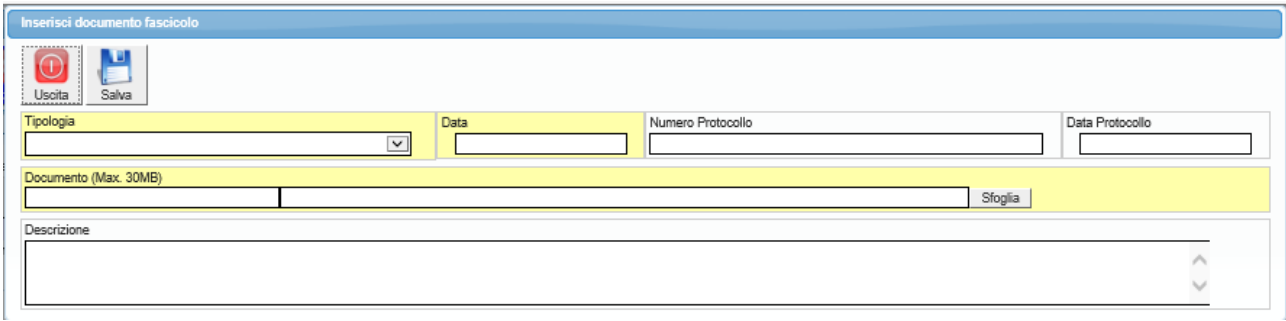

## *Compilare i dati obbligatori in giallo e procedere con il Salva.*

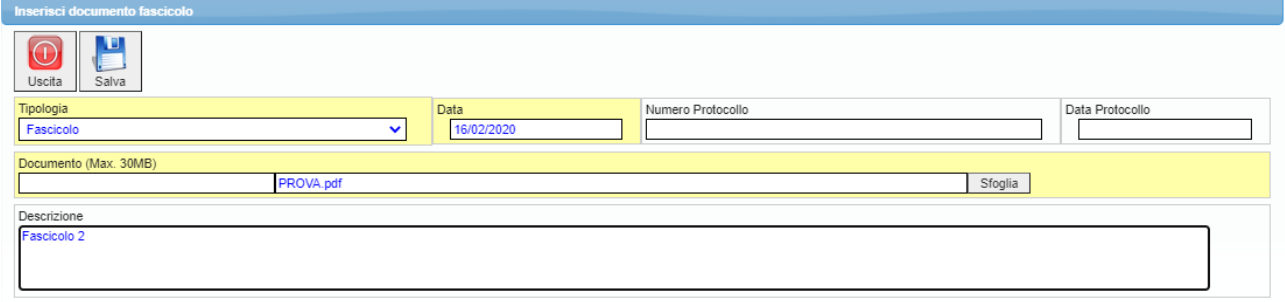

*Fascicolo inserito.* 

## 3.2.2. Tab-Storico

<span id="page-15-0"></span>*Verrà visualizzato lo Storico della Struttura con il dettaglio dell'operatore di inserimento e la data.* 

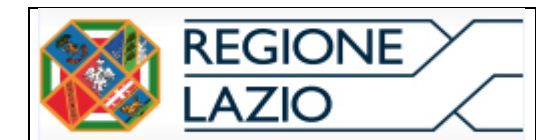

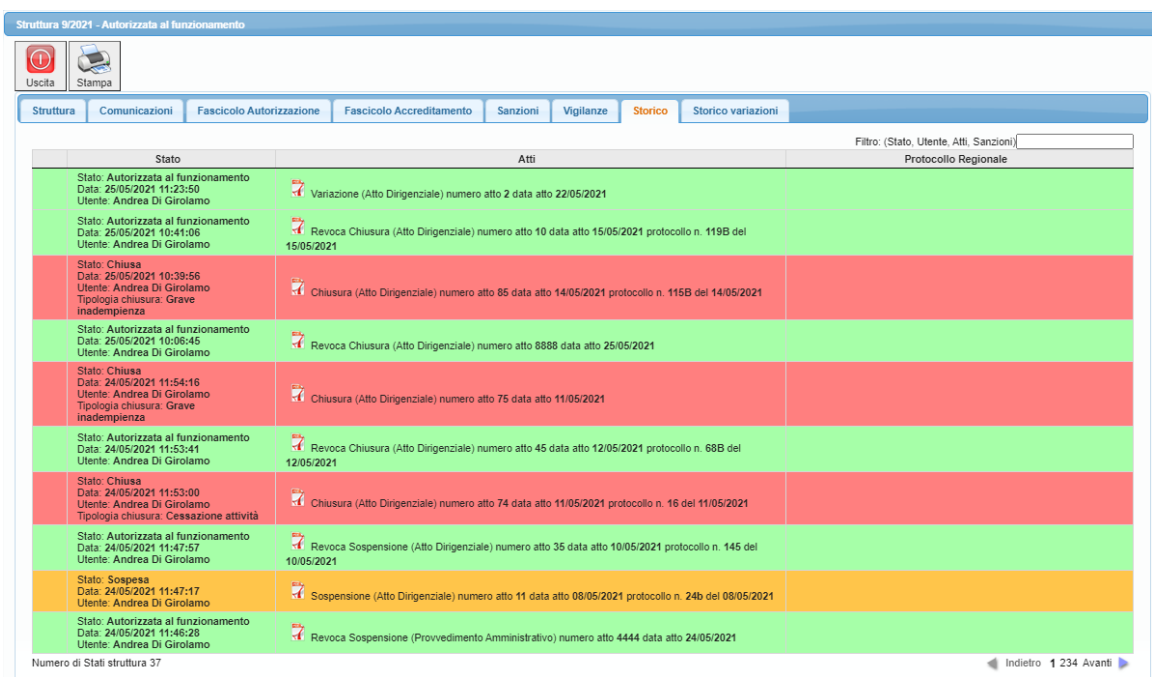

*Verrà visualizzato lo Storico della Struttura con il dettaglio dell'operatore di inserimento e la data.* 

## <span id="page-16-0"></span>3.2.3. Storico *Variazioni*

*Verrà visualizzato lo Storico delle variazioni registrate sulla Struttura e sarà disponibile un pulsante funzionale che permetterà il confronto tra la Struttura prima e dopo la variazione* 

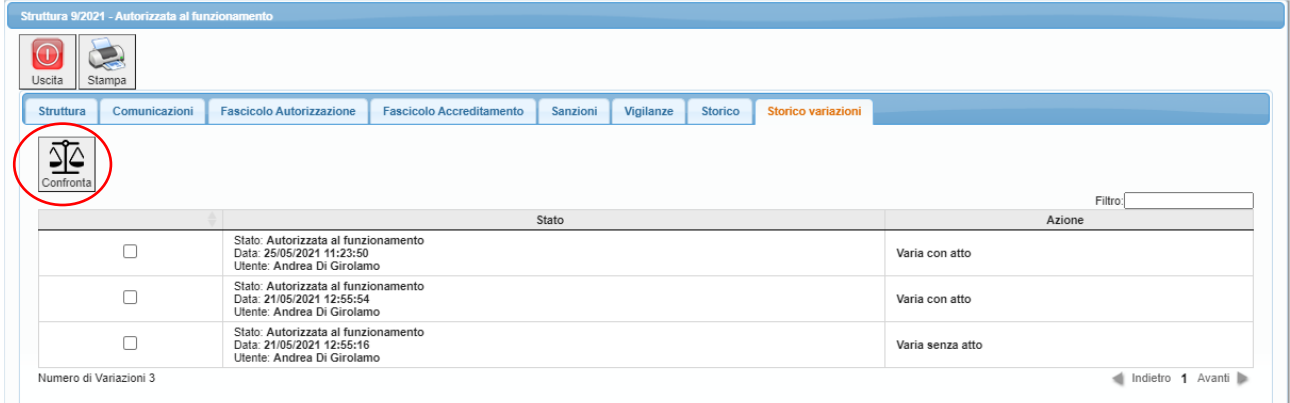

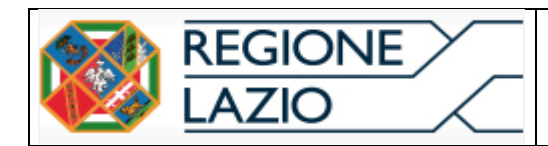

## 3.2.4. Tab-Vigilanze

<span id="page-17-0"></span>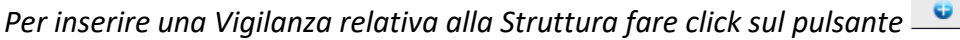

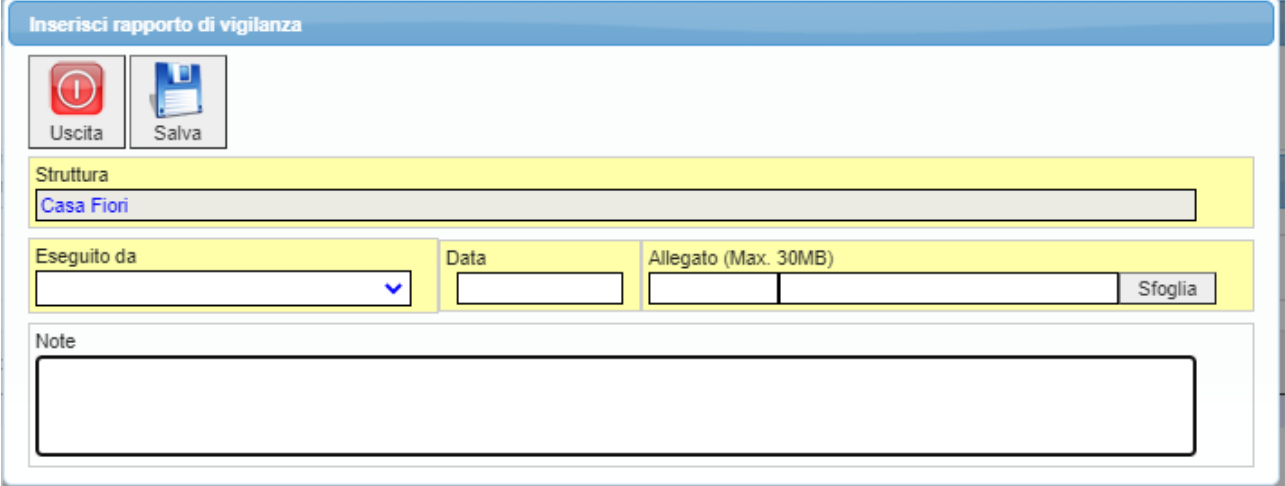

*Verrà riproposta in automatico la Denominazione della Struttura*

- *Selezionare dal menù a tendina l'esecutore della Vigilanza*
- *Data della Vigilanza*
- *Allegare Tramite lo Sfoglia il file pdf (max 30MB)*

*Procedere con il Salva.* 

*Vigilanza Inserita*

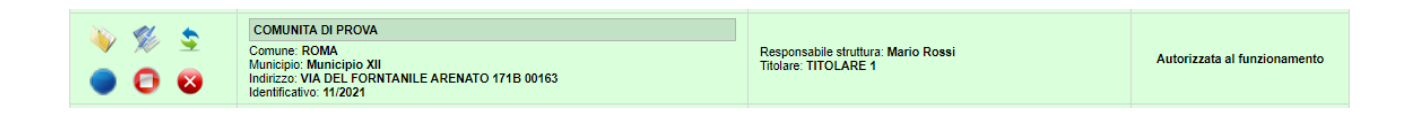

*Per rettificare dati precedentemente inseriti utilizzare il pulsante funzionale Rettifica Dati, come da immagine ;*

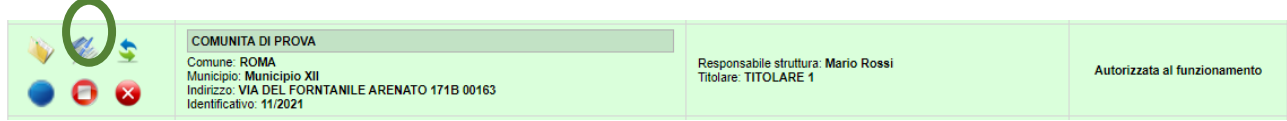

*Il pulsante funzionale sarà disponibile solo per un range di tempo prestabilito.*

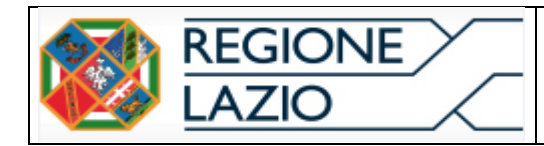

*Per variare dati della struttura utilizzare il pulsante funzionale - Varia Dati della Struttura*

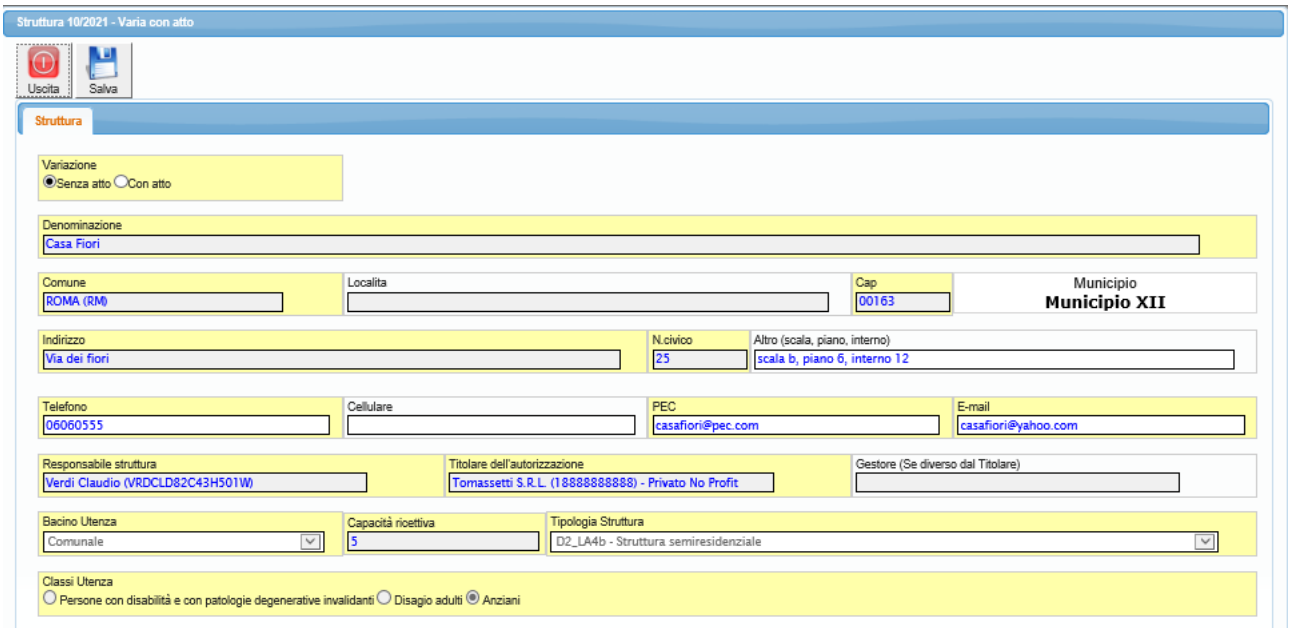

*Le variazioni sono distinte in due categorie:*

*con atto/senza atto*

*Variazioni senza atto : sarà possibile variare solo determinate informazioni*

*Variazioni con atto: richiedono obbligatoriamente l'allegazione dell' atto di variazione.*

#### <span id="page-18-0"></span>**4. Inserimento stato Struttura Accreditata/Revoca Accreditamento**

*Per inserire la struttura nello stato Struttura Accreditata utilizzare il pulsante funzionale, come da immagine.* 

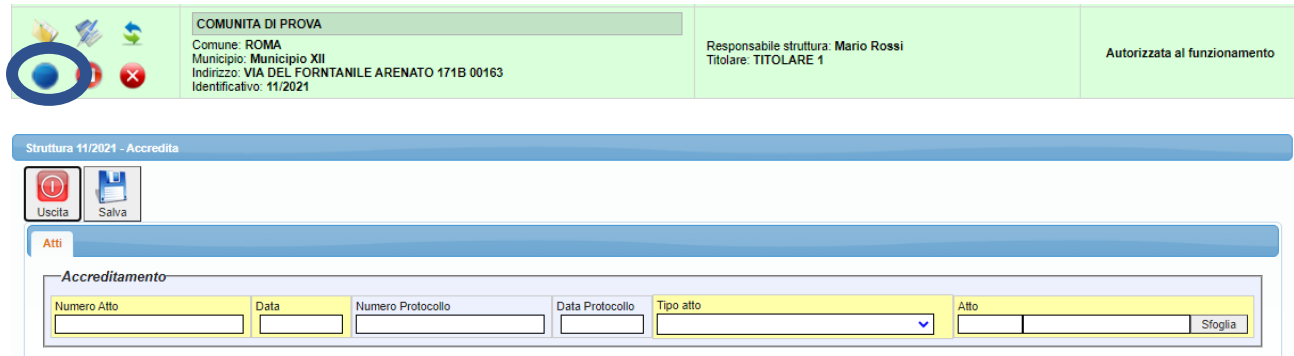

*Inserire i dettagli Atto Accreditamento e, tramite lo sfoglia, procedere all'allegazione (Max 30MB)*

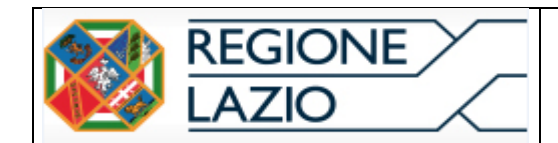

#### *Salva*

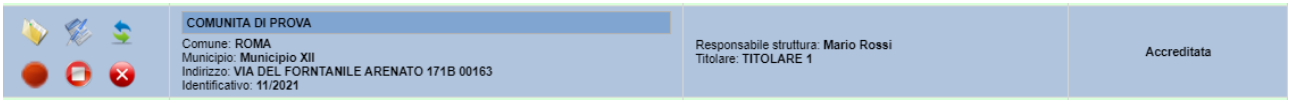

#### *La struttura accreditata è stata registrata*

*Se la Struttura è allo stato Accredita la riga apparirà Blu e sarà a questo punto disponibile il* 

*pulsante funzionale Revoca Accreditamento, qualora la struttura non sia più nelle condizioni di rispetto dei requisiti di accreditamento.*

## <span id="page-19-0"></span>**5. Inserimento stato Struttura diffidata /Regolarizza Struttura**

*Per inserire lo stato Struttura diffidata utilizzare il pulsante funzionale, come da immagine;*

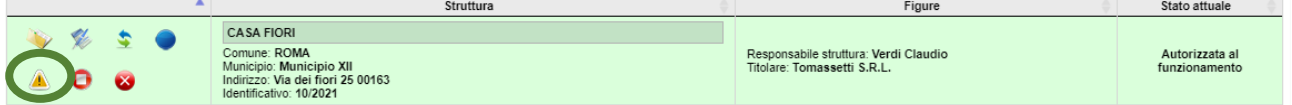

*Inserire i campi obbligatori e procedere con il Salva.* 

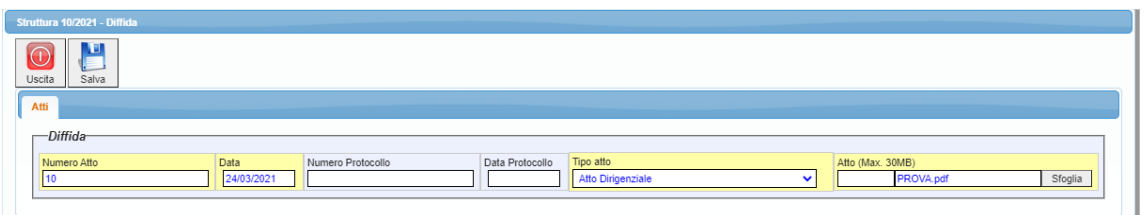

*La struttura cambierà Stato – Diffidata* 

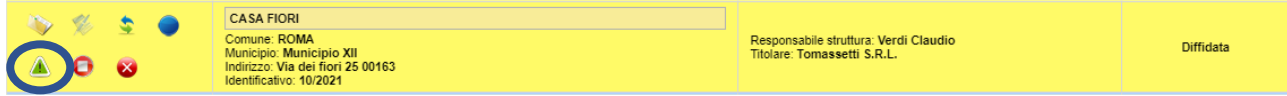

*sarà disponibile il pulsante funzionale " regolarizza struttura"* 

*Il pulsante regolarizza struttura permette di revocare lo stato " Diffidata" e la struttura tornerà Autorizzata al funzionamento / Accreditata.* 

## <span id="page-19-1"></span>**6. Inserimento stato Struttura Sospesa/ Revoca sospensione**

*Per inserire lo stato Struttura sospesa utilizzare il pulsante funzionale, come da immagine;*

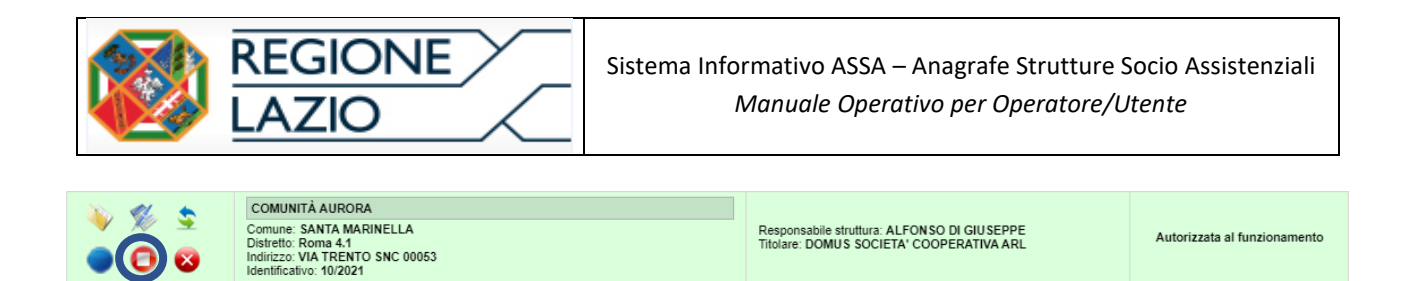

*Inserire i dettagli Atto Sospensione e, tramite lo sfoglia, procedere all'allegazione (Max 30MB)*

*Salva.*

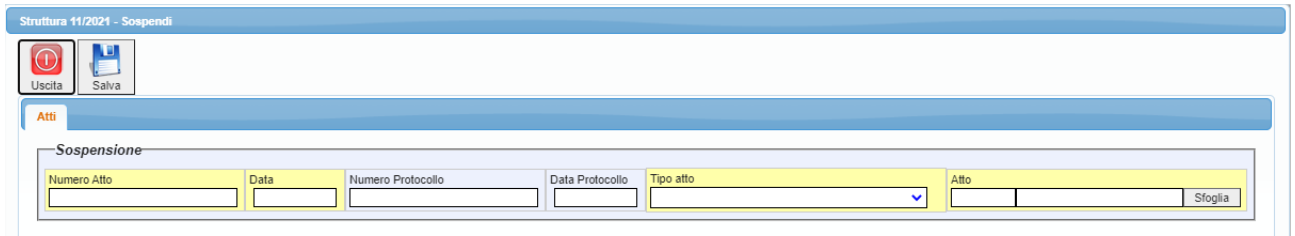

#### *La struttura è stata Sospesa;*

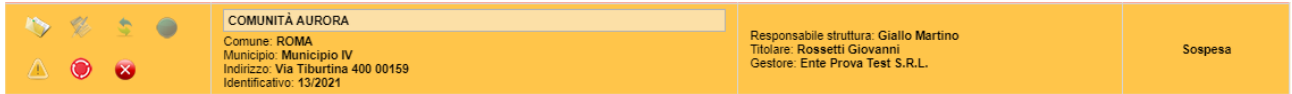

*Per revocare la Sospensione, fare click sul pulsante funzionale Revoca la Sospensione della Struttura, come da immagine* 

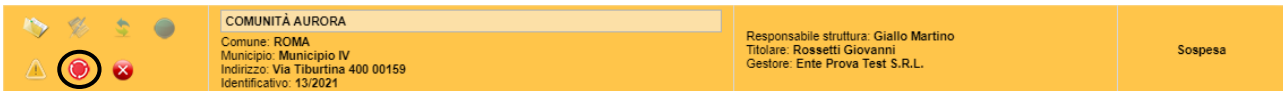

#### *Inserire l'atto di Revoca Sospensione*

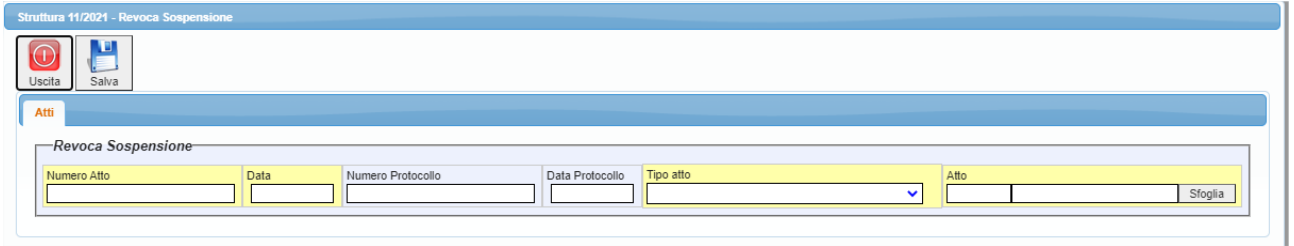

*Salva;*

*Sospensione Revocata*

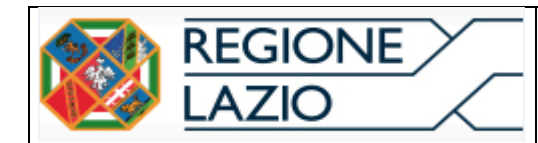

## **7. Inserimento stato Struttura Chiusa/** *Revoca della Chiusura.*

*Per procedere all' Inserimento stato Struttura Chiusa, fare click sul pulsante funzionale Chiudi la Struttura, come da immagine;*

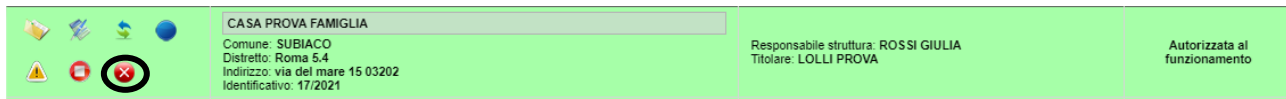

*Selezionare la Motivazione Chiusura dal menù a tendina;*

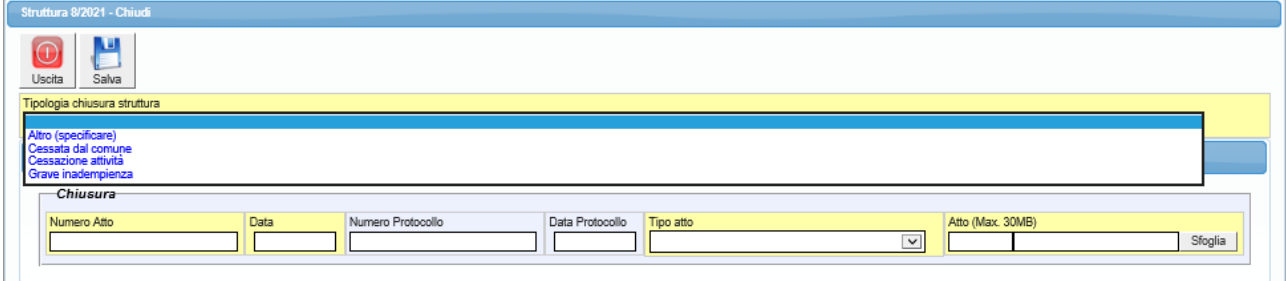

#### *Inserire Atto di Chiusura*

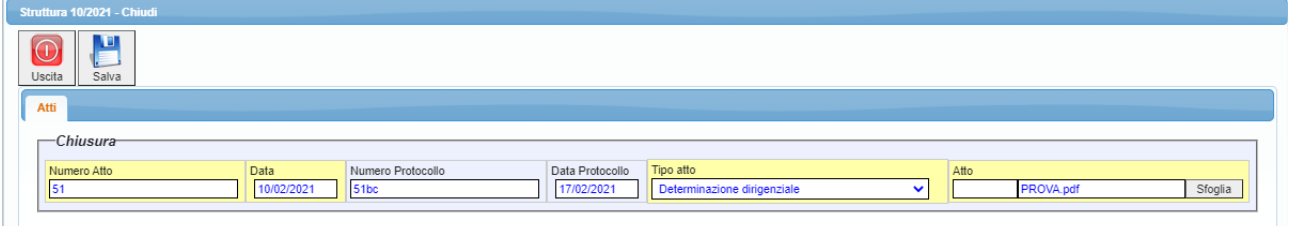

*Salva;*

*N.B. se venisse selezionata, tra le motivazioni, la grave inadempienza, il Titolare della Struttura sarà interdetto per 2 anni e sarà quindi impossibile selezionarlo come Titolare per l'autorizzazione di nuova Strutture.* 

#### *Struttura Chiusa.*

*La riga risulterà rossa e sarà disponibile il pulsante funzionale per procedere alla Revoca della Chiusura.*

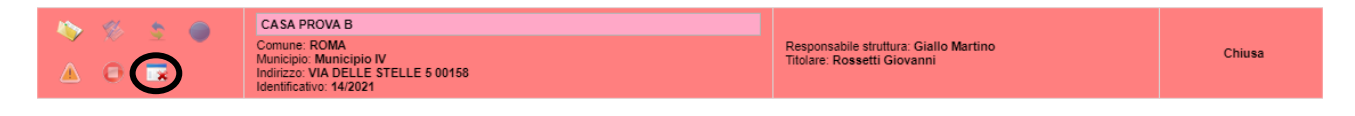

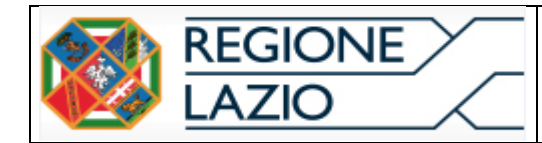

## <span id="page-22-0"></span>**8. Inserimento Vigilanza**

*Per inserire una nuova vigilanza, Tramite la voce di menù Vigilanza, procedere come da immagine ;*

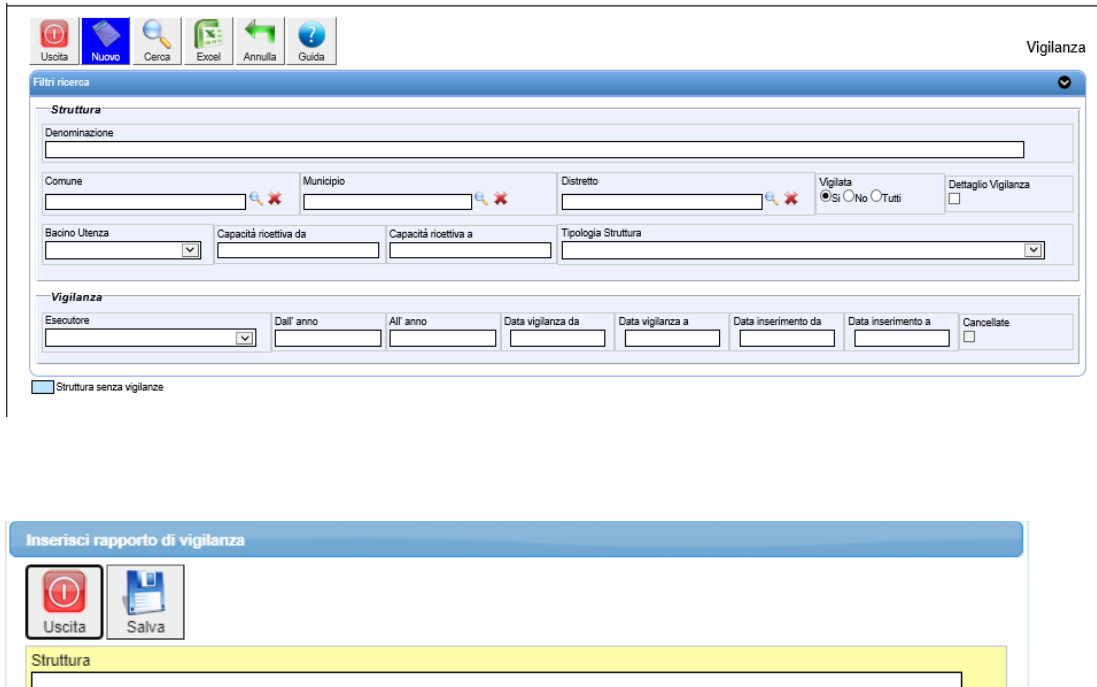

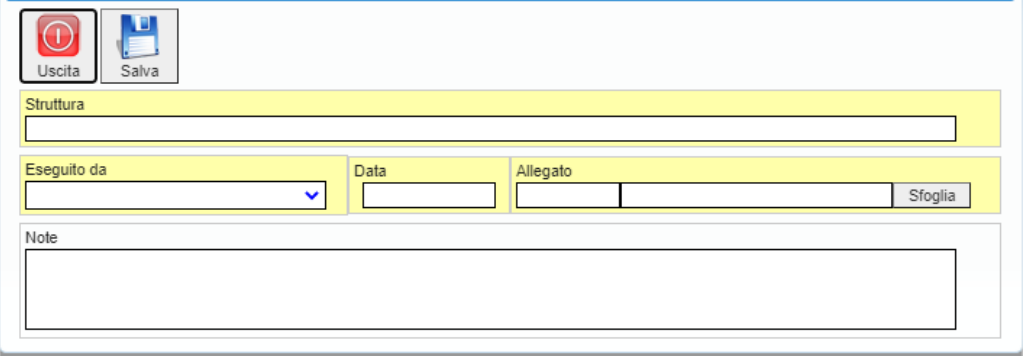

*Compilare i dati obbligatori ed inserire l'Allegato tramite il pulsante Sfoglia (max 30MB)* 

## *Vigilanza Inserita*

*Attraverso i filtri di Ricerca è possibile richiamare vigilanze precedentemente inserite e visualizzare le Strutture che sono/non sono state Vigilate e generare un file xls per le opportune verifiche di gestione .* 

*N.B. saranno disponibili solo i Report relativi alle Strutture alle quali si è abilitati.* 

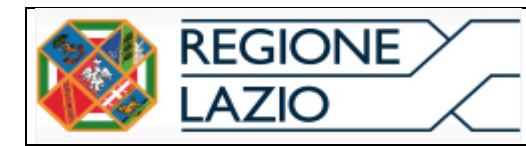

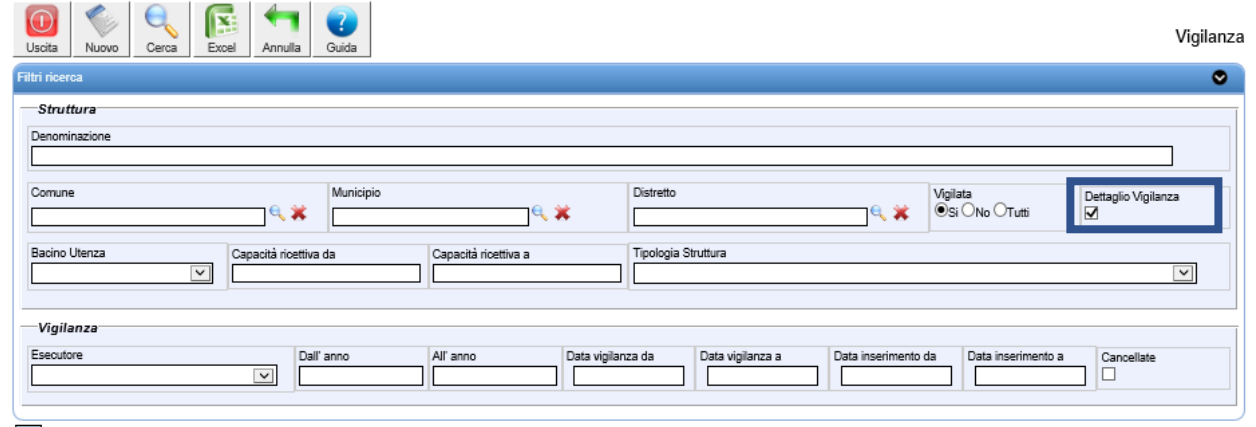

Struttura senza vigilanze

*Il check dettaglio vigilanza permette di visualizzare nel dettaglio tutte le vigilanze presenti per la struttura ricercata.* 

*Una volta avviata la ricerca – senza Dettaglio Vigilanza- verrà proposto un elenco di Strutture.*

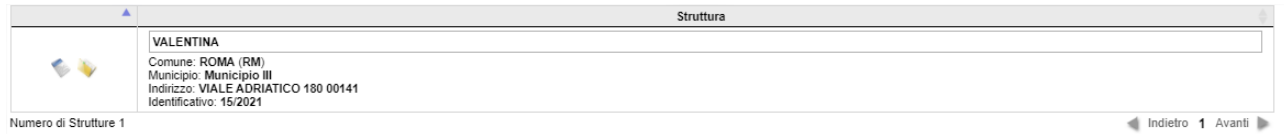

*I due pulsanti funzionali al lato della struttura permettono di:*

- *Inserire Nuova Vigilanza* - *Visualizzare il dettaglio della Struttura con le Vigilanze inserite* 

*Sarà possibile procedere con una Stampa del dettaglio ed apportare eventuali modifiche alle vigilanze precedentemente inserite :*

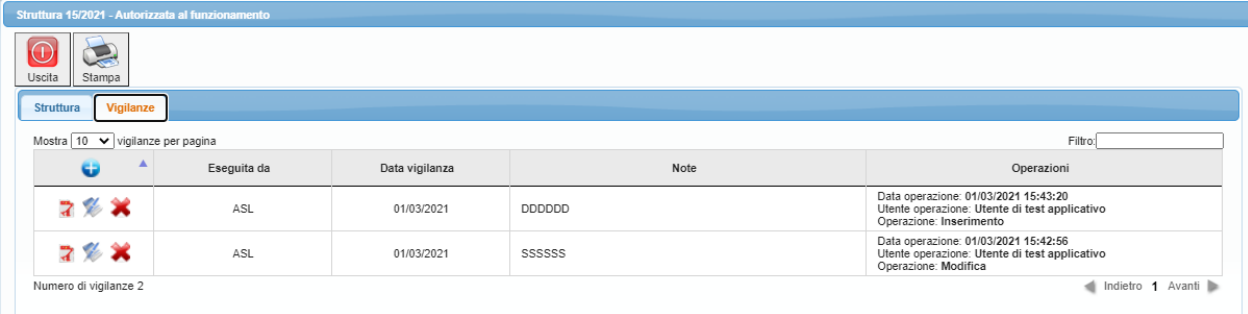

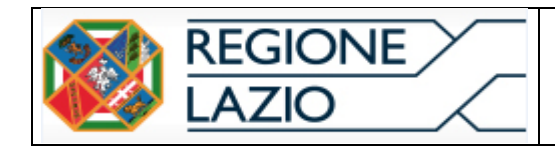

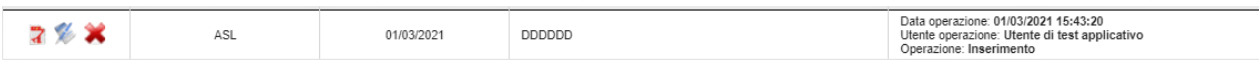

- *stampare Allegato Vigilanza*
- *rettificare dati Vigilanza*
- *eliminare la Vigilanza*

*Per procedere con l'estrazione excel farà click sul pulsante, come da immagine :*

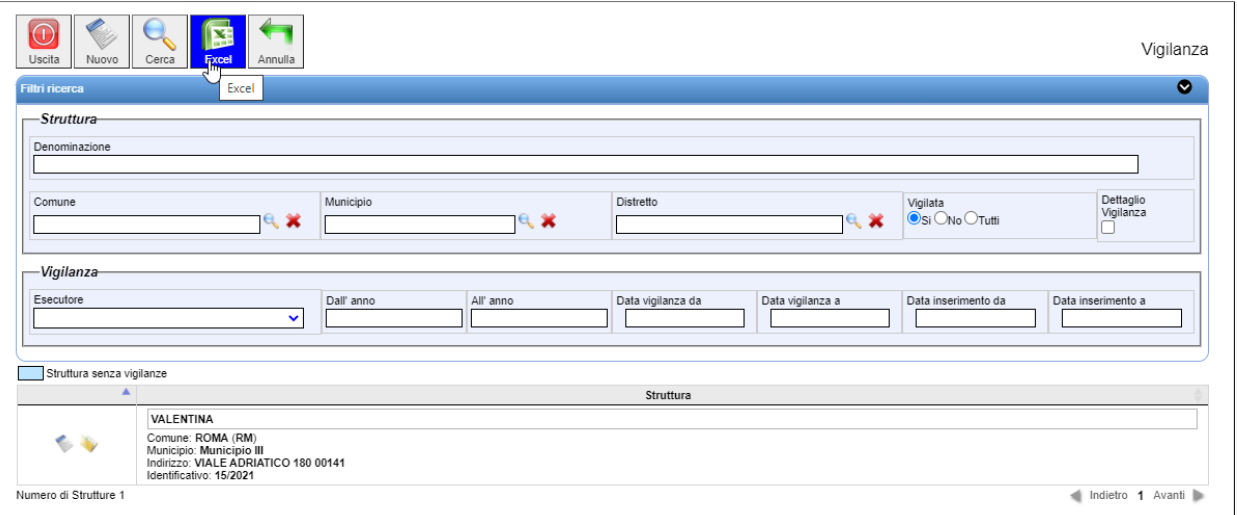

## <span id="page-24-0"></span>**9. Visualizzazione/Interrogazione del Sistema ASSA**

#### 9.1 Visualizzazione/Interrogazione - Strutture

*Per visualizzare nel dettaglio tutte le Strutture Socio Assistenziali della Regione Lazio fare click sulla voce di menù Interrogazione – Strutture*

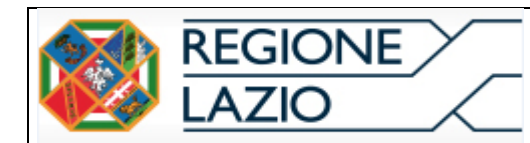

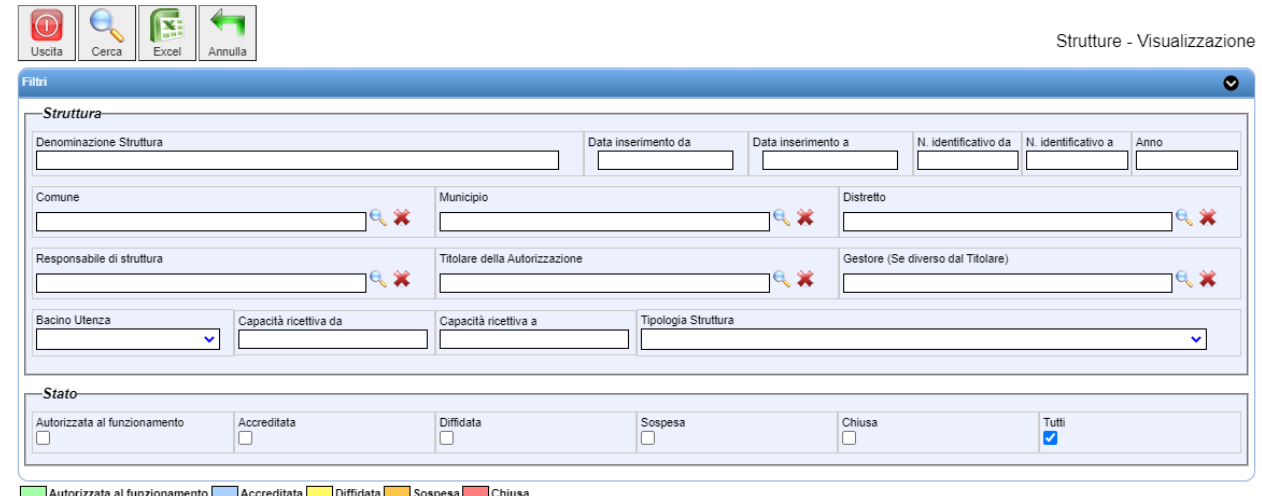

## *Attraverso i filtri di ricerca disponibili sarà possibile richiamare una o più strutture;*

*Una volta impostato almeno un filtro di ricerca fare click sul pulsante Cerca, come da immagine;*

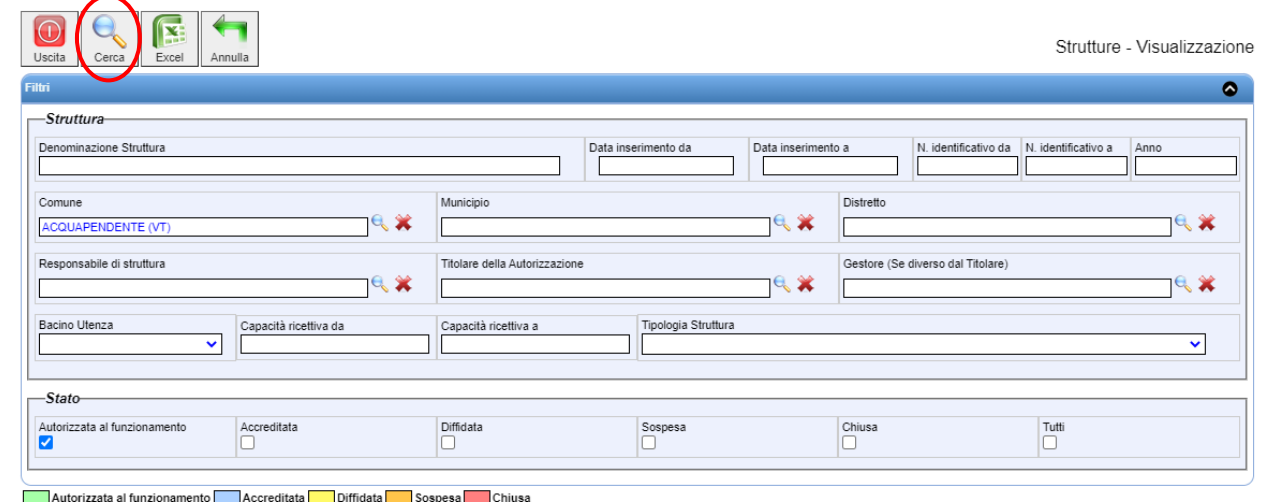

*sarà possibile visualizzare e stampare il dettaglio facendo doppio click o cliccando sul pulsante funzionale come da immagine* 

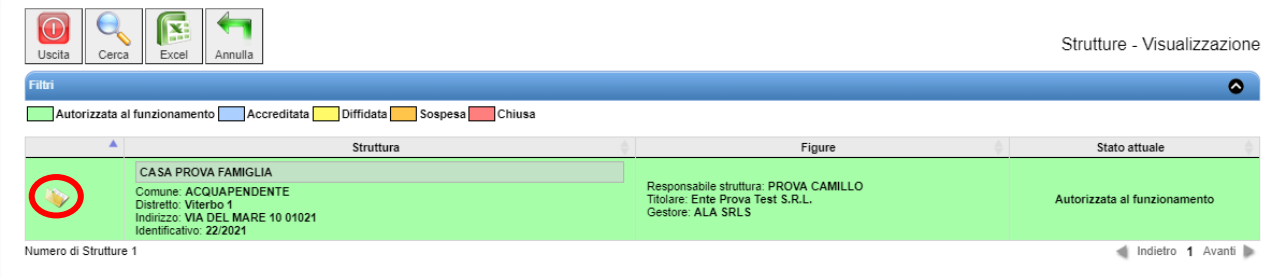

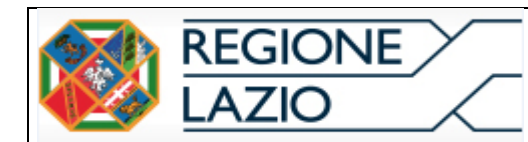

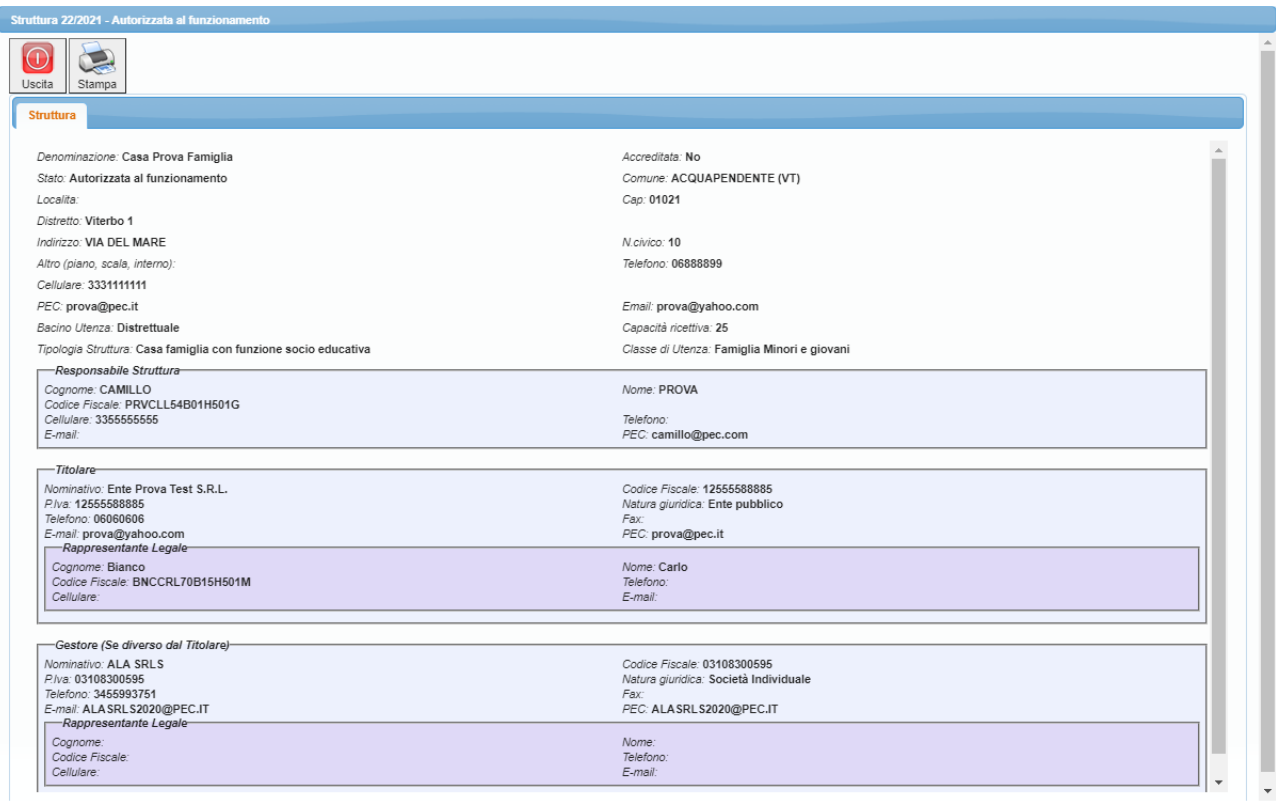

*Per procedere con il salvataggio e/o stampa del file riepilogativo fare click sull'icona di Stampa* 

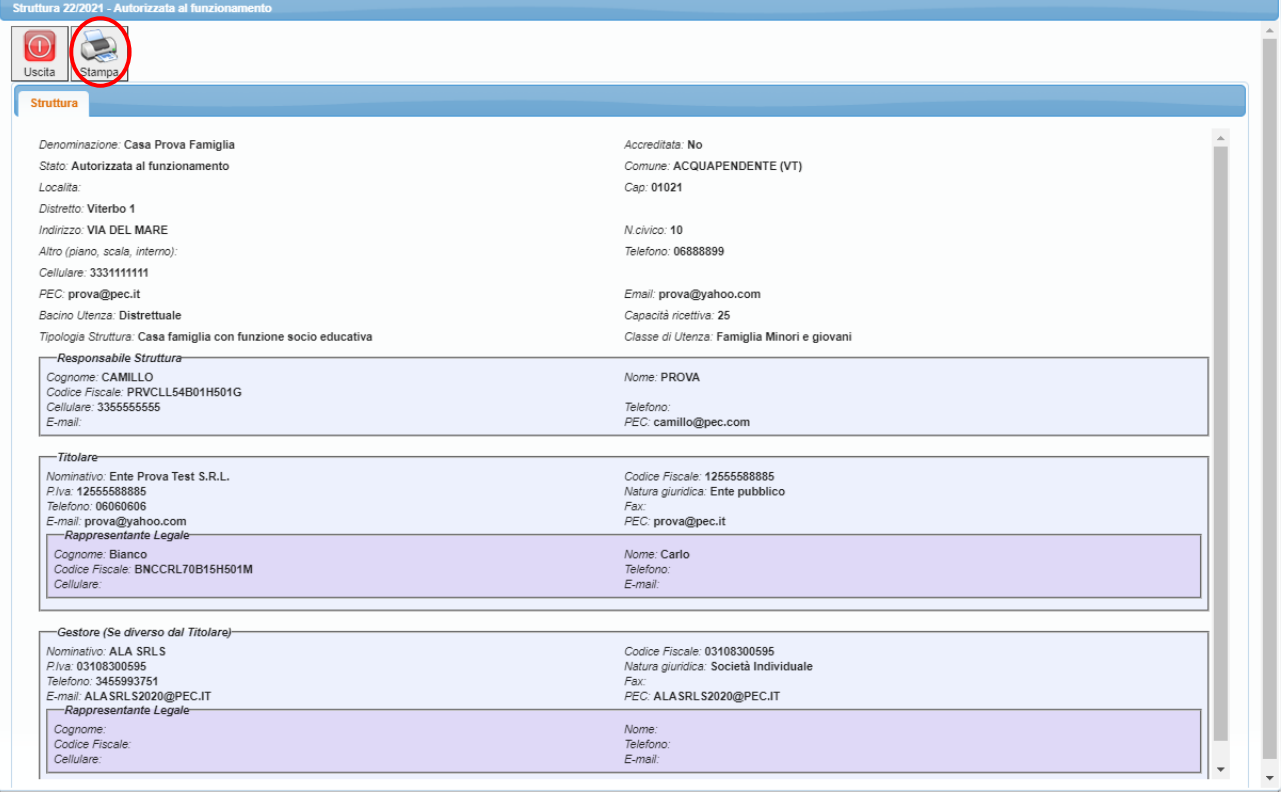

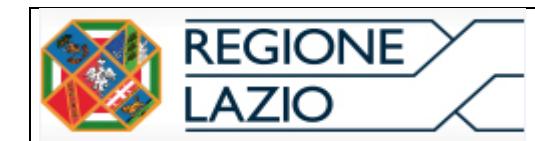

## <span id="page-27-0"></span>**9.1.** Visualizzazione/Interrogazione - Titolare dell'autorizzazione

Per consultare, nel dettaglio, le anagrafiche dei Titolari dell'Autorizzazione fare click sulla voce di menù **Interrogazione – Titolare dell'Autorizzazione**;

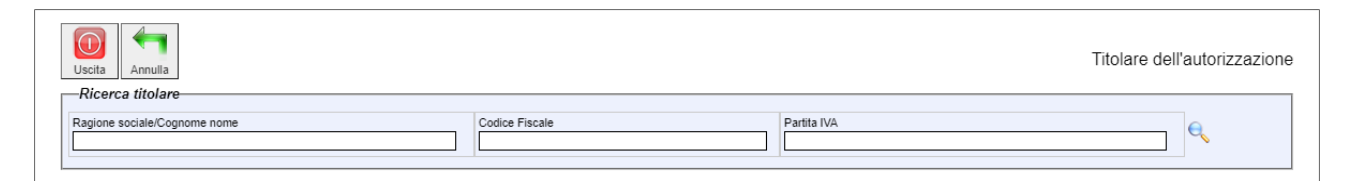

Inserire almeno un filtro di ricerca e fare click sul pulsante "Cerca Titolare";

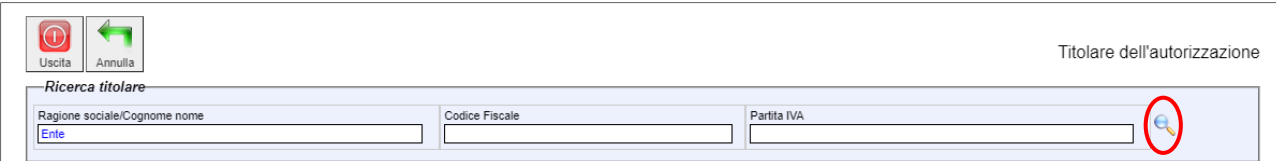

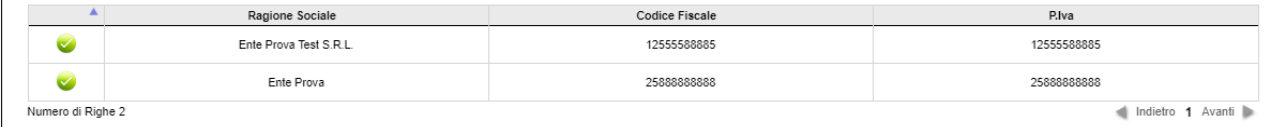

Per visualizzare il dettaglio del Titolare e le strutture legate all'Autorizzazione fare click sul pulsante "Scegli Titolare" come da immagine;

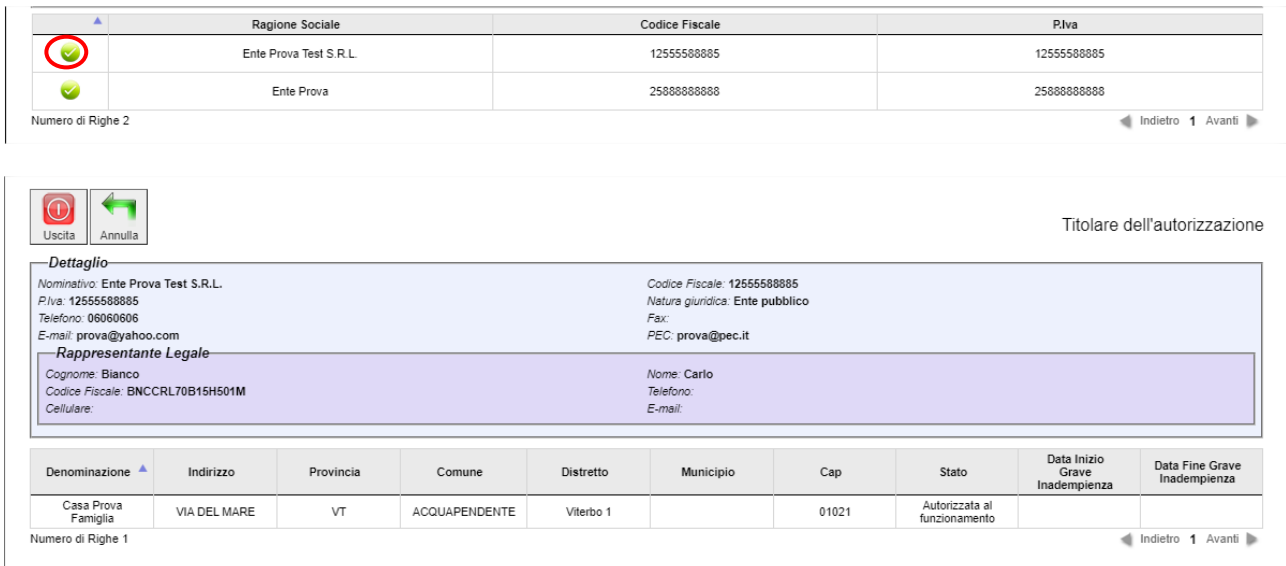